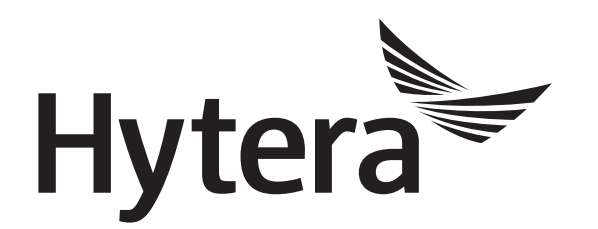

# **DMR Conventional Radio BT User Manual**

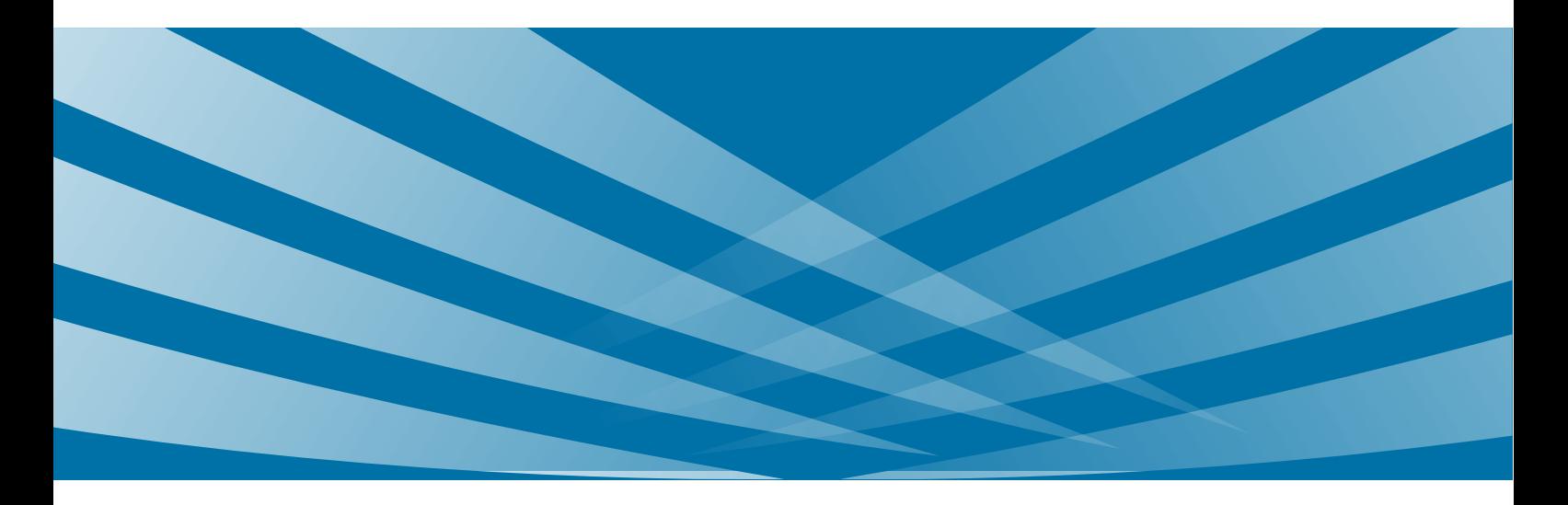

### **Copyright Information**

Hytera is the trademark or registered trademark of Hytera Communications Co., Ltd. in PRC and/or other countries or areas. Hytera retains the ownership of its trademarks and product names. All other trademarks and/or product names that may be used in this manual are properties of their respective owners.

The product describes in this manual may include Hytera's computer programs stored in memory or other media. Laws in PRC and/or other countries or areas protect the exclusive rights of Hytera with respect to its computer programs. The purchase of this product shall not be deemed to grant, either directly or by implication, any rights to the purchaser regarding Hytera's computer programs. Any of Hytera's computer programs may not be copied, modified, distributed, decompiled, or reverse-engineered in any manner without the prior written consent of Hytera.

#### **Disclaimer**

Hytera endeavors to achieve the accuracy and completeness of this manual, but no warranty of accuracy or reliability is given. All the specifications and designs are subject to change without notice due to continuous technology development. No part of this manual may be copied, modified, translated, or distributed in any manner without the express written permission of us.

We do not guarantee, for any particular purpose, the accuracy, validity, timeliness, legitimacy or completeness of the Third Party products and contents involved in this manual.

If you have any suggestions or would like to learn more details, please visit our website at [http://www.hytera.com.](http://www.hytera.com/)

### **Contents**

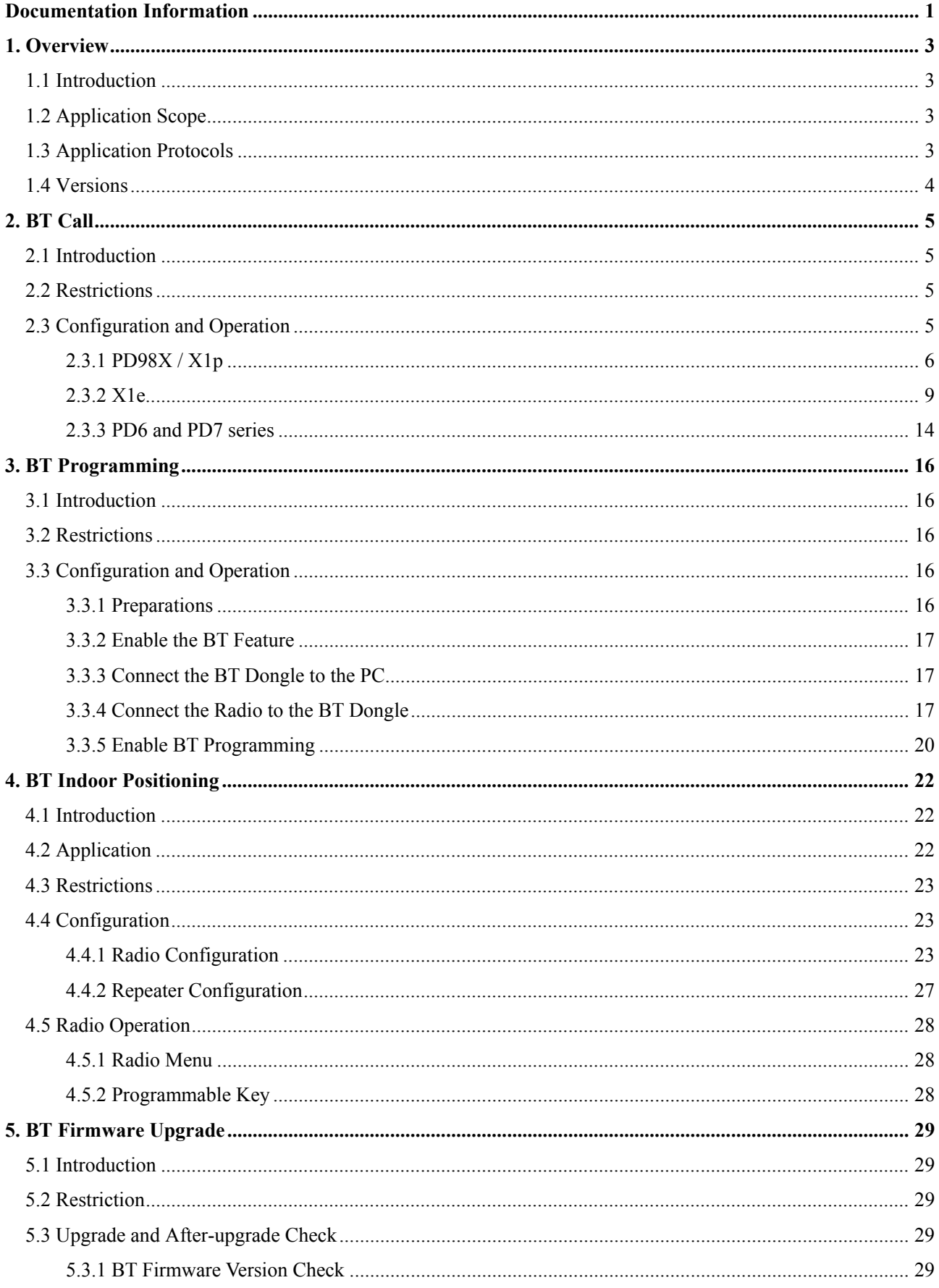

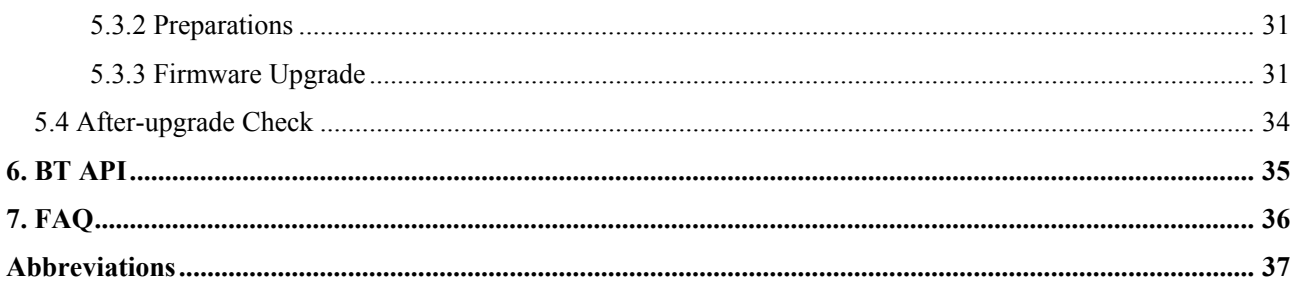

# <span id="page-4-0"></span>**Documentation Information**

This section describes the conventions and revision history of this document.

### **Conventions**

#### **Icon**

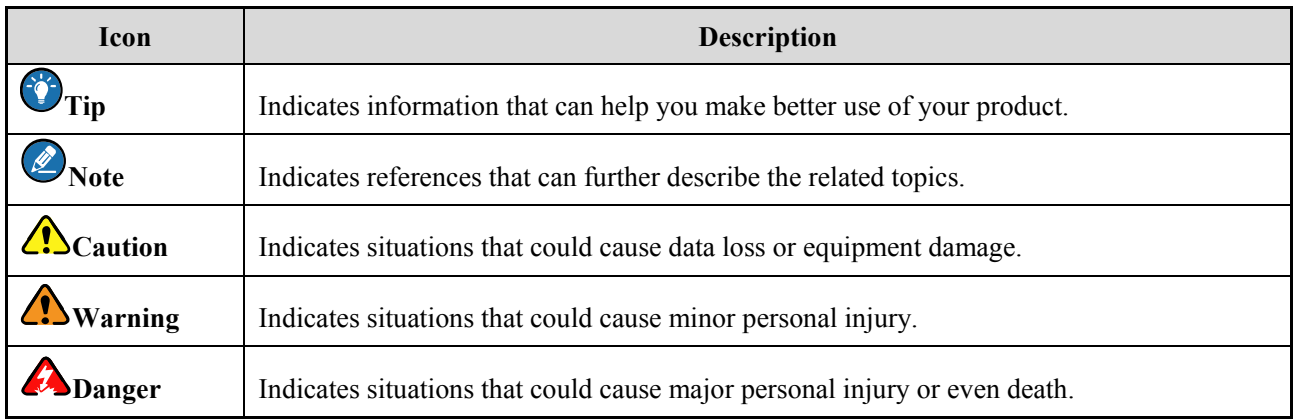

#### **Notation**

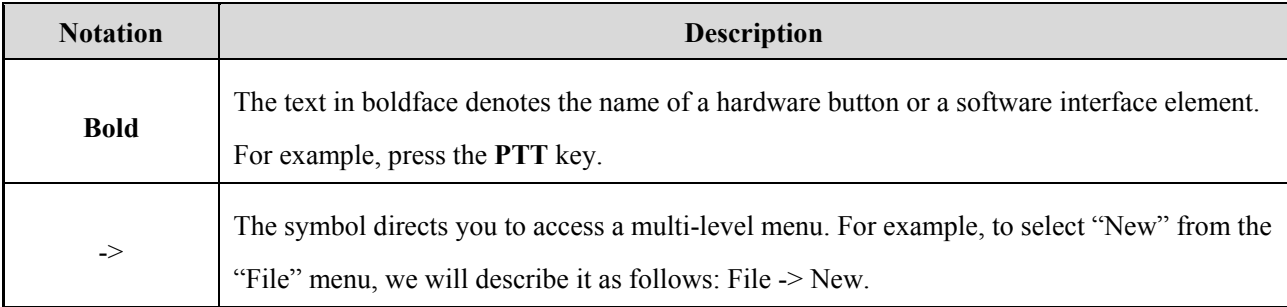

### **Revision History**

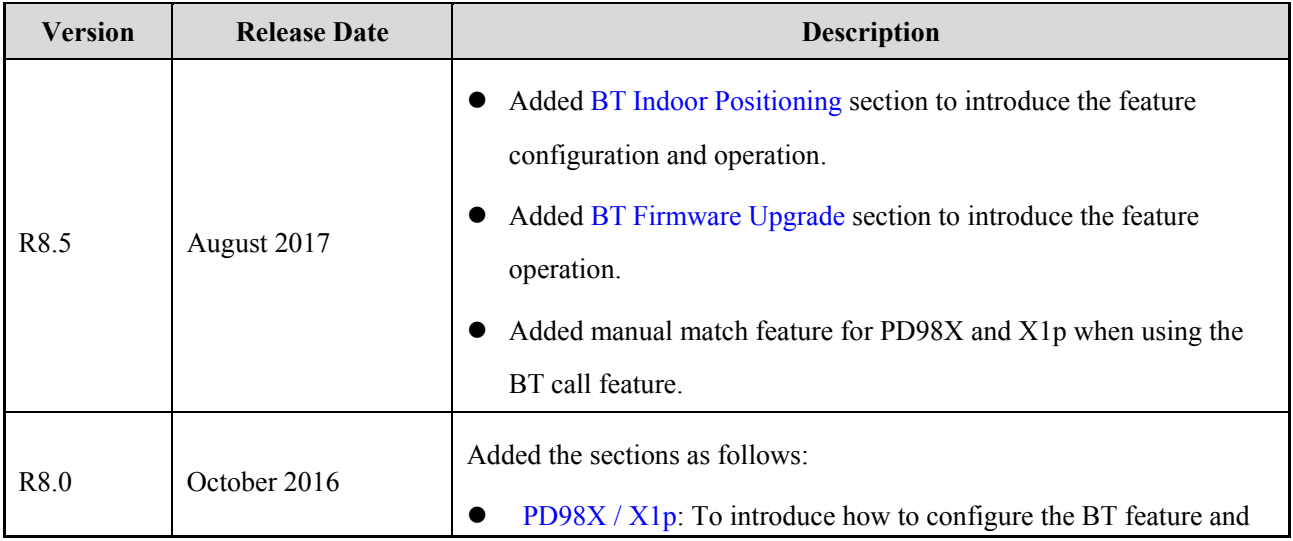

1

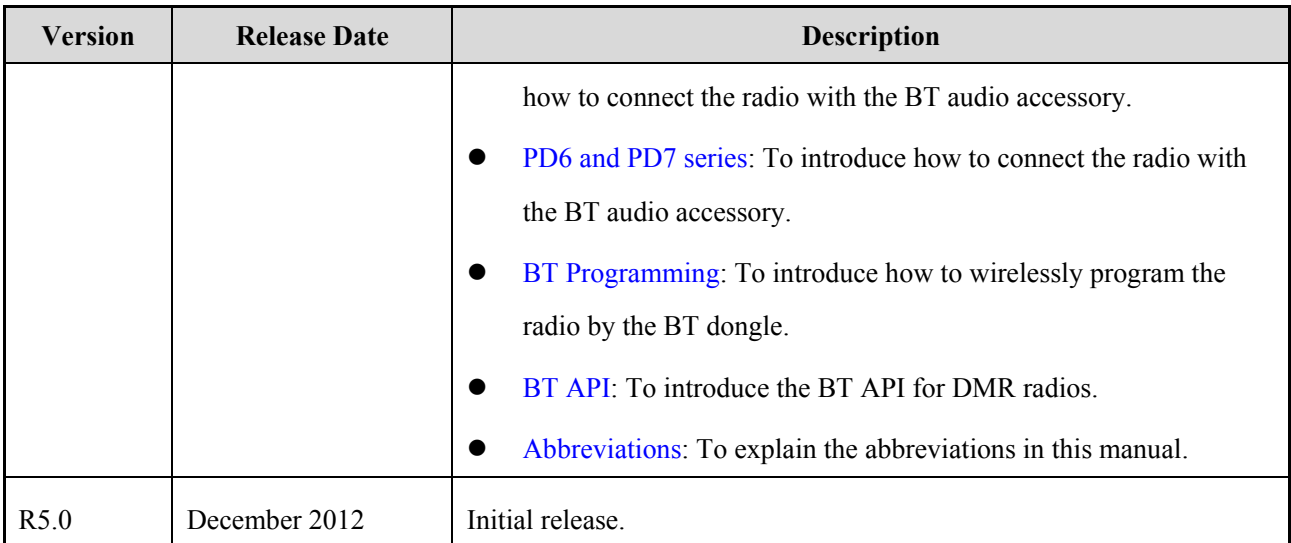

## <span id="page-6-1"></span><span id="page-6-0"></span>**1. Overview 1.1 Introduction**

BT is a kind of wireless technology that supports short-distance (generally within 10m) communications between devices. The BT feature enables the radio to wirelessly exchange information with the BT devices, such as wireless ring PTT, wireless earphone, wireless remote speaker microphone, BT beacon, PC etc. The technology effectively simplifies radio operations and greatly enriches radio applications.

The BT feature of DMR radios is mainly applied in the following four aspects:

- BT Call: Transmit or receive the call through BT audio accessory.
- **BT Programming: Program the radio wirelessly.**
- BT Indoor Positioning: Position the indoor radios real time, and help radio users timely respond the dispatching order.
- BT API: Provide third party with API for more wireless applications.

Meanwhile, the BT firmware can be upgraded via third-party software to fix bugs and improve the performance.

### <span id="page-6-2"></span>**1.2 Application Scope**

Different radios support different BT features.

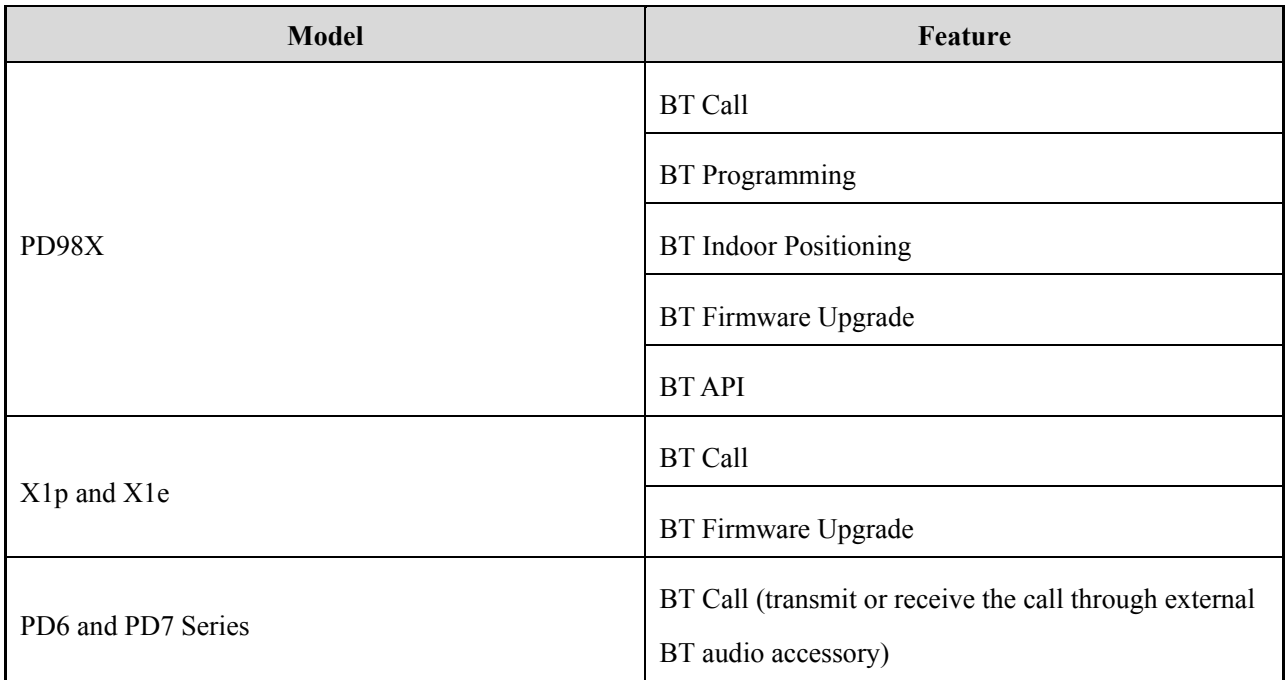

### <span id="page-6-3"></span>**1.3 Application Protocols**

The BT module of PD98X, X1p and X1e supports following protocols.

 $\bullet$  BT Protocol (X1p and X1e: V2.1+ EDR; PD98X: V4.0)

- HFP
- $\bullet$  SPP

### <span id="page-7-0"></span>**1.4 Versions**

- R8.5: Added BT indoor positioning feature for PD98X.
- R8.0: Added BT programming feature for PD98X.
- R7.8: Added BT call, BT firmware upgrade and BT API features for PD98X.
- R5.0: Added BT Call and BT firmware upgrade features are available for X1p and X1e.

# $\bigotimes$  Note

For PD6 and PD7 series, the BT call feature is performed through external BT audio accessory.

# <span id="page-8-0"></span>**2. BT Call**

### <span id="page-8-1"></span>**2.1 Introduction**

With the feature enabled, the radio transmits or receives the call through BT audio accessory. The feature facilitates radio operations, enhances communication imperceptibility and free hands to improve work efficiency.

### <span id="page-8-2"></span>**2.2 Restrictions**

- The feature is available only for PD98X/X1e/X1p. Other radios need to connect to an external BT audio accessory to perform BT call.
- After the radio is connected to a BT audio accessory, it inputs or outputs the voice through the accessory, and is not affected by the configurations of its speaker and microphone.
- When the radio is connected with the BT audio accessory:
	- $\triangleright$  Principle of speaker switching: The vioce will be first switched to BT earpiece. You can also press the programmed key of BT Audio Switch to switch the speaker.
	- $\triangleright$  Principle of microphone switching: follow PTT. When you press **PTT** key of the BT accessory, the BT microphone is enabled. When you press **PTT** key of the radio, the switching principle is subject to the microphone configuration.
- To ensure the call quality, the distance between the radio and the BT audio accessory should be:
	- $\triangleright$  PD98X: within 10 meters
	- $\triangleright$  X1p and X1e: within 3 meters
	- $\geq$  PD6 and PD7 series: within 5 meters

### <span id="page-8-3"></span>**2.3 Configuration and Operation**

Before using the feature, you need to enable the BT feature of the radio. Only after the BT feature is enabled can you connect the radio to the BT audio accessory to transmit or receive the call. The BT feature is enabled through CPS. Different radios require a different version of CPS.

- PD98X: R7.8 or above CPS
- X<sub>1p</sub> and X<sub>1e</sub>: R<sub>5.0</sub> or above CPS

BT feature configuration and pairing method vary from models. This chapter introduces them respectively. For better configuration, you can also refer to the Help for details.

### *<u></u>* Note

No configuration is required for PD6 and PD7 series. Just connect them to an external BT audio accessory. For details, see chapter [2.3.3](#page-17-0) [PD6 and PD7 series.](#page-17-0)

#### <span id="page-9-0"></span>**2.3.1 PD98X / X1p**

Operations for PD98X are the same as that for X1p. PD98X Conventional (firmware version R8.5) is taken as the example to introduce how to configure the BT feature and pair with the BT audio accessory. Operations for the XPT Trunking radio are introduced in note.

#### **Configure BT Parameters**

<span id="page-9-1"></span>**Step 1** Enable the BT feature, and configure related parameters.

**CPS Path**: Common -> Accessories -> BT

**Parameters**: BT, BT Always Discoverable and Device Name. Refer to CPS Help for the parameter

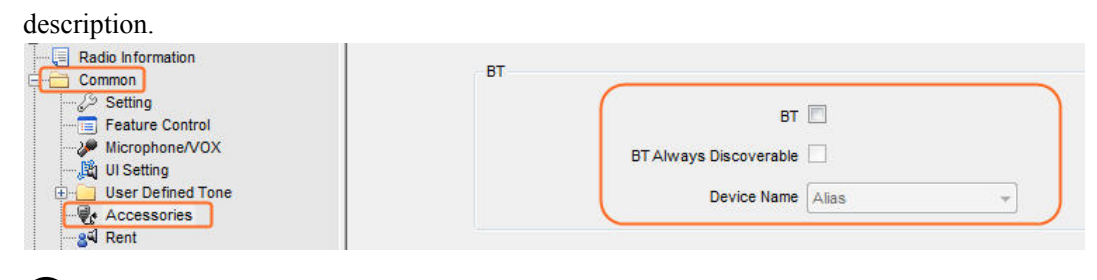

### $\bigcirc$  Note

With the BT option checked, the BT feature is automatically enabled when the radio is turned on.

<span id="page-9-2"></span>**Step 2** (Optional) Configure "BT" menu if you want to enable or disable the BT feature through radio menu.

**Configuration Path**: Conventional -> General Setting -> Menu -> Common Menu -> Accessories -> BT.

**Parameters**: Accessories and BT. Refer to CPS Help for the parameter description.

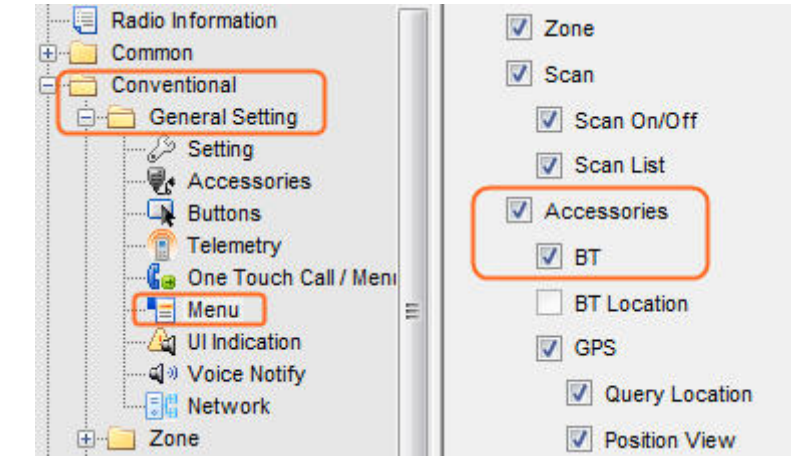

### *A* Note

For radios in XPT Trunking mode, the path is XPT Trunking -> General Setting -> Menu -> Common Menu -> Accessories -> BT.

<span id="page-9-3"></span>**Step 3** (Optional) Configure the programmable key if you want to enable or disable the BT feature via the key.

**Configuration Path**: Conventional -> General Setting -> Buttons.

**Parameters**: BT. Take **SK1 Short** as the example.

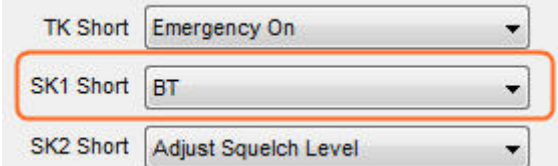

### $\bigotimes_{\text{Note}}$

For radios in XPT Trunking mode, the path is XPT Trunking -> General Setting -> Buttons.

**Step 4** (Optional) Configure the programmable key if you want to switch the audio output between BT earpiece and radio via the key.

**Configuration Path**: Conventional -> General Setting -> Buttons.

**Parameters**: BT Audio Switch. Take **SK2 Short** as the example.

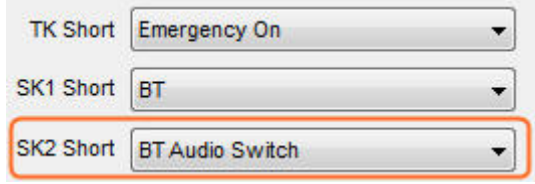

### *D*Note

For radios in XPT Trunking mode, the path is XPT Trunking -> General Setting -> Buttons.

#### **Connect to the BT Devices**

After CPS configuration, please connect the BT audio accessory to the radio as follows:

### **Caution:**

Before the connection, please ensure both the radio and BT audio accessory are with sufficient power. Otherwise, it may cause the failure during pairing or connecting.

- **Step 1** Turn on the radio.
- **Step 2** Enable the BT feature of the radio.
	- $\bullet$  If the BT parameter is configured [\(Step 1](#page-9-1) in section 2.3.1), the BT feature is automatically enabled when the radio is turned on.
	- $\bullet$  If the "BT" menu is configured [\(Step 2](#page-9-2) in section 2.3.1), you can enable the BT feature through radio menu by going to "Accessories -> BT -> On/Off".
	- $\bullet$  If the programmable key is configured with BT feature [\(Step 3](#page-9-3) in section 2.3.1), you can enable the BT feature through the key.

When the BT feature is enabled, the icon  $\Xi$  appears on radio screen.

- **Step 3** Turn off other BT device that is connected with the radio.
- <span id="page-10-0"></span>**Step 4** Turn on the BT audio accessory to be connected and make it enter the pairing status.

Please refer to the corresponding manual for the detailed operations. Operations for Hytera BT audio accessory to enter the pairing status are as follows:

Wireless Ring PTT:

Long press **"+"** and **"–"** keys at the same time until its LED indicator stays in blue.

- Wireless Earphone:
	- $\geq$  ESW01: Long press **PTT** key until its LED indicator flashes alternatively in red and blue.
	- EHW02: Long press **Multi-functional** key until its LED indicator flashes alternatively in red and blue.
- Wireless remote speaker microphone (applies to mobile radio):

Long press **On/Off** key on it until the LED indicator flashes blue.

**Step 5** Pair and connect to BT audio accessories.

The following two methods can be used for paring and connection.

- **Automatically**
	- 1. Go to "Accessories -> BT -> Paired Devices -> Search BT Devices" on radio menu.

All detected BT devices appear on radio's screen.

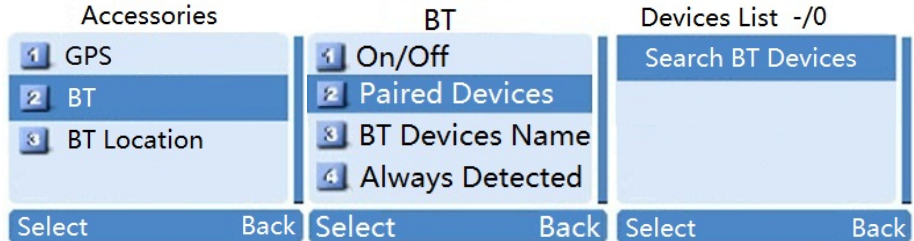

### *D* Note

- For PD98X of R7.8 and X1p, go to "Accessories -> BT -> Paired Devices -> Search PTT" or "Accessories -> BT -> Paired Devices -> Search Headset".
- $\triangleright$  For R8.5 or above X1p, if it already connects with a BT audio accessory and searches for the same type of BT accessories, "Device Connected" pops up on the screen.
- 2. Select the BT audio accessory to be connected, and then select **Connect**.

The radio prompts "Connect Success" on the screen. When the radio is successfully connected with the BT audio accessory, the icon  $E$  appears on the top left of the screen.

- Wireless Ring PTT: LED indicator flashes in blue.
- Wireless Earphone:
	- $\triangleright$  ESW01: LED indicator flashes in blue with the alert tone "Handset connected".
	- $\geq$  EHW02: LED indicator flashes in green with the alert tone "Handset connected".

 Wireless remote speaker microphone (applies to mobile radio): LED indicator flashes in blue rapidly and an alert tone is given.

After the successful connection, the radio receives and transmits the calls through the BT audio accessory.

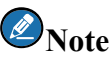

If the BT audio accessory is successfully paired and connected to the radio, when it's turned on next time, it will automatically connect to the radio.

#### **Manually**

1. Go to "Accessories -> BT -> Manual Match" on radio menu.

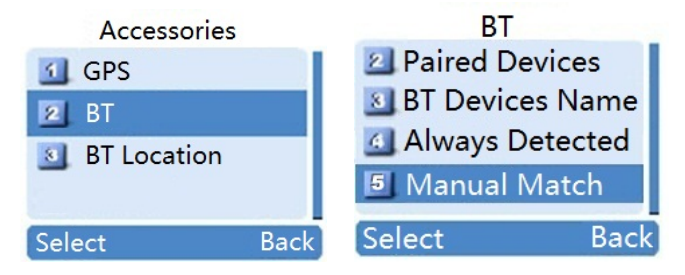

2. Select the BT device to be connected (e.g., earphone), input its MAC address, and then select **Confirm**.

When the radio is successfully connected with the BT audio accessory, the icon  $\mathbb B$  appears on the top left corner of the screen.

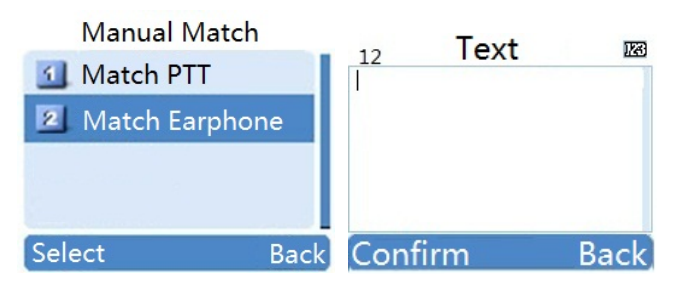

### *D* Note

Please input the 12 characters MAC address. For example, if the MAC is XX:XX:XX:XX:XX:XX, please input XXXXXXXXXXXX.

### <span id="page-12-0"></span>**2.3.2 X1e**

The radio has no display screen. You need to set a programming key with BT feature and pair the radio with BT audio accessory via CPS. After the BT feature is enabled (by the programming key), the radio starts to search and connect to the BT audio accessory that it has been successfully paired with.

#### **Configure the BT Feature via CPS.**

**Step 1** Turn on the radio.

**Step 2** Connect the radio to PC.

### **Caution**

During the configuration, do not disconnect the radio and PC, otherwise, data loss or radio damage may occur.

- **Step 3** Run the CPS.
- **Step 4** Click  $\begin{bmatrix} \bullet \\ \bullet \\ \bullet \end{bmatrix}$  on the tool bar, or select "Program -> Read from Radio" on the menu bar.

#### The **Communication Port** dialogue box pops up.

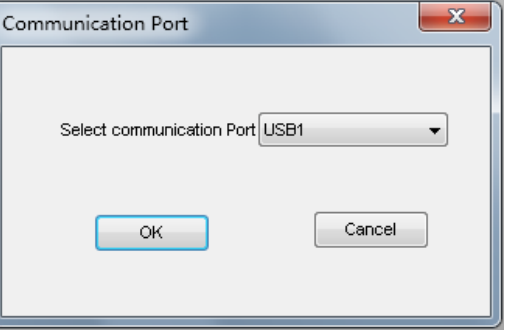

**Step 5** Select the corresponding USB port for the radio, e.g., USB 1, and click **OK**.

#### The **Read** dialog box pops up.

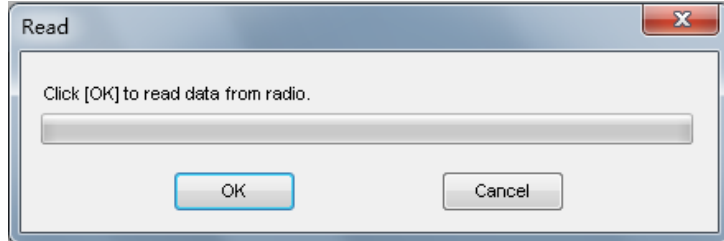

**Step 6** Click **OK** to read data from the radio.

After the successful reading, radio model No. appears on the top left of CPS main interface.

<span id="page-13-0"></span>**Step 7** Assign a programmable key with BT feature.

**CPS Path**: Conventional -> General Setting -> Buttons

**Parameters**: BT. Take **SK1 Short** as the example.

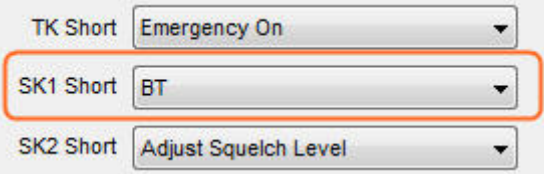

#### **Pair the radio and the BT audio accessory**

**Step 1** Select "Tools -> BT Setting" on the menu bar of the CPS.

The **Communication Port** dialogue box pops up.

**Step 2** Select the corresponding USB port, and click **OK** to access the BT configuration interface.

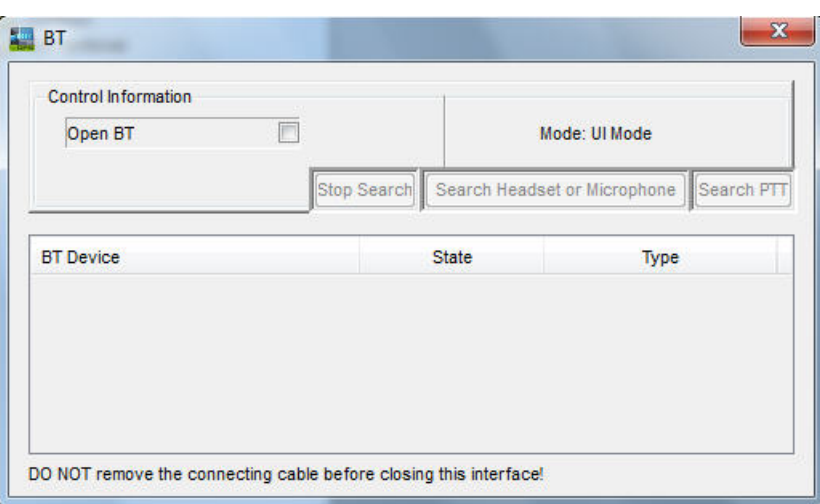

#### **Step 3** Select **Open BT** to enable the BT feature.

**Open BT** turns into **Close BT**, and the current BT firmware version (e.g., V1.01.020) is displayed.

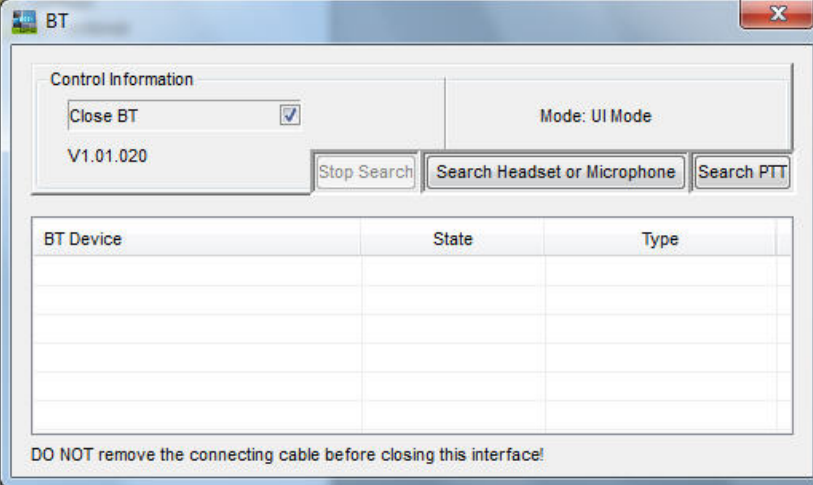

**Step 4** Turn on the BT audio accessory and make it enter the pairing status.

See [Step 4](#page-10-0) in section 2.3.1 for the detailed operations.

**Step 5** Click **Search PTT** to start search for the PTT device near the radio (Wireless ring PTT is taken as the example. The operations for wireless headset or wireless remote speaker microphone are the same).

All detected PTT devices are displayed in BT Device list.

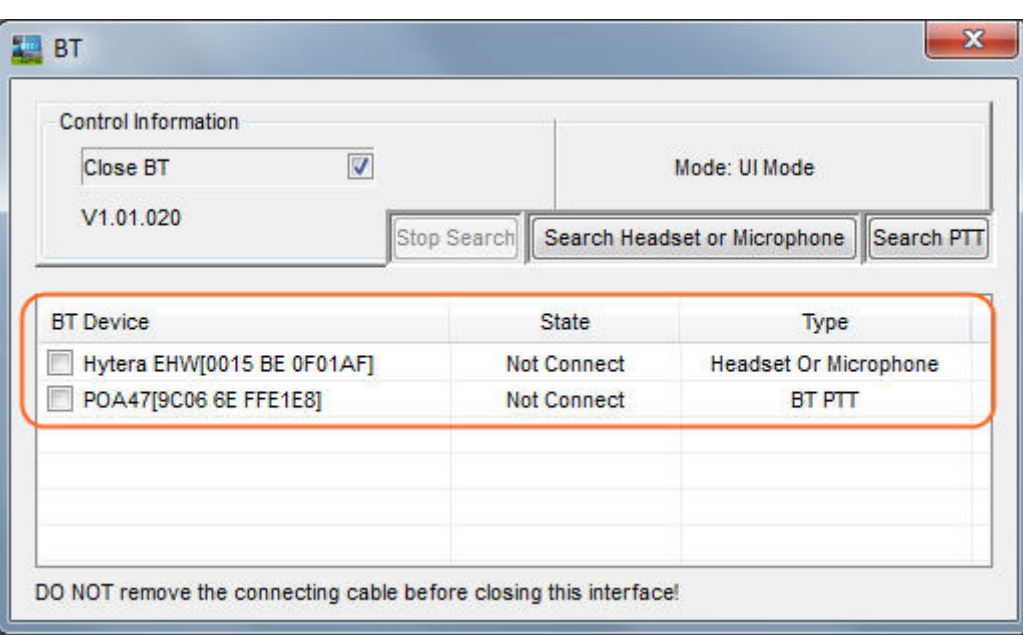

### $\bigcirc$  Note

- $\triangleright$  The name of wireless ring PTT above is for reference only.
- When the wireless ring PTT appears in **BT Device** list, you can click **Stop Search**.
- $\triangleright$  If you want to pair the radio with other BT devices, such as wireless headset, microphone etc., click **Search Headset or Microphone**.
- **Step 6** Select the wireless ring PTT in the **BT Device** list.

The radio starts to pair with the wireless ring PTT. When the following box (with the actual device name) pops up, it indicates that the pairing is successful.

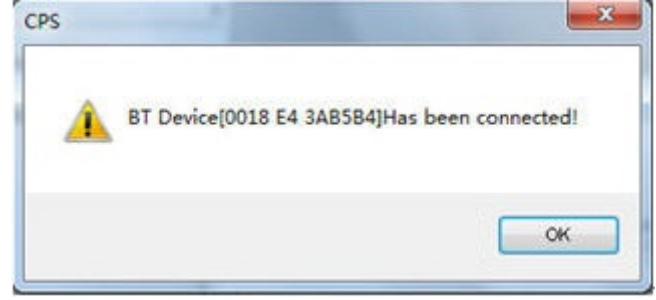

**Step 7** Click **OK** to return to the BT configuration interface.

"Has been connected" is displayed in the State column.

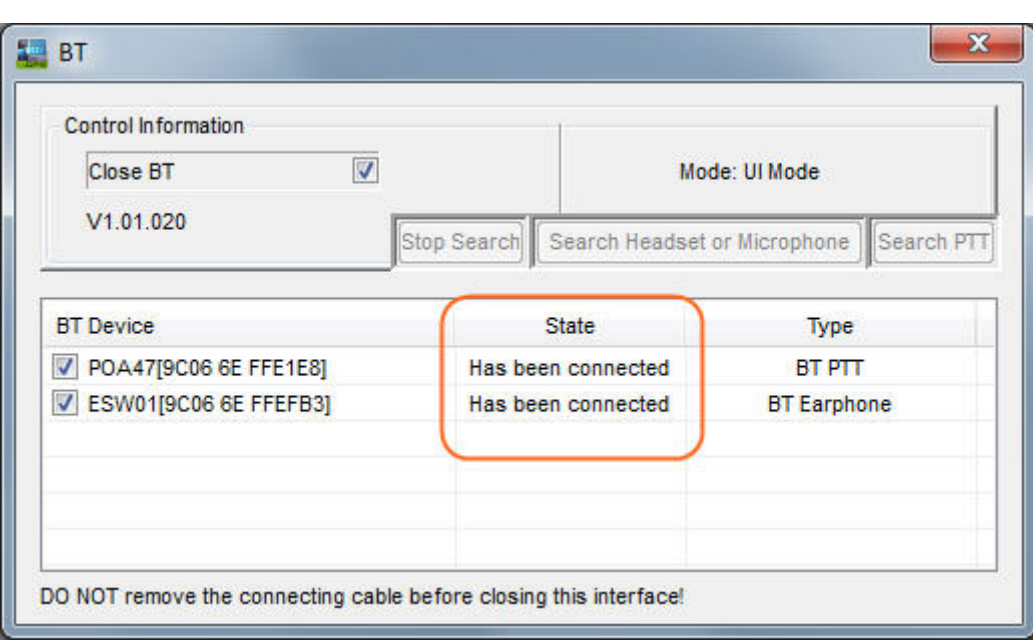

**Step 8** Uncheck **Close BT** option to disable the BT feature.

The following dialog box pops up.

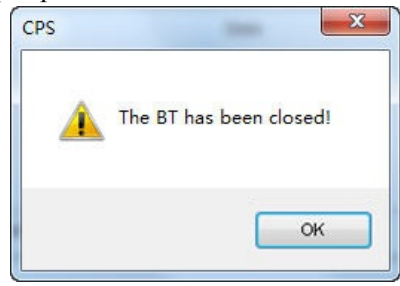

- **Step 9** Click **OK**, and close the BT configuration interface.
- **Step 10** Click Write on tool bar of the CPS, or select "Program -> Write to Radio" on the menu bar.

The **Write** dialog box pops up.

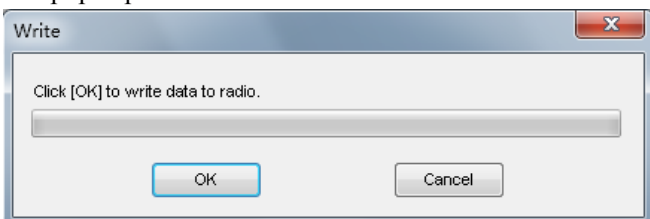

**Step 11** Click **OK** to write the BT configuration into the radio.

The radio restarts automatically to enable the BT configuration.

**Step 12** Close the CPS and disconnect the radio from the PC.

#### **Connect to the BT Devices**

After the pairing, please connect the BT audio accessory to the radio as follows:

**Step 1** Turn on the radio.

**Step 2** Enable the BT feature of the radio.

Short press the **SK1** key (the programmable key with BT feature as configured in [Step 7](#page-13-0) of section 2.3.2) to enable the BT feature.

When the BT feature is enabled, the LED indicator glows blue and then flashes in blue once every 3s.

**Step 3** Turn on the BT devices.

See [Step 4](#page-10-0) in section 2.3.1 for the detailed operations.

The radio automatically starts to search for and connect to the paired BT devices. When the radio is successfully connected to the BT device, the LED indicator flashes in blue every 2s.

- Wireless Ring PTT: LED indicator flashes in blue.
- Wireless Earphone:
	- ESW01: LED indicator flashes in blue with the alert tone "Handset connected".
	- > EHW02: LED indicator flashes in green with the alert tone "Handset connected".
- Wireless remote speaker microphone (applies to mobile radio): LED indicator flashes in blue rapidly and an alert tone is given.

After the successful connection, the radio will receive and transmit the calls through the BT audio accessory.

#### <span id="page-17-0"></span>**2.3.3 PD6 and PD7 series**

For PD6 and PD7 series, a wireless earset kit is required for the BT call. The wireless earset kit includes one wireless earphone and one wireless adapter. Different radio requires different wireless earset kit.

- ESW01-N1 wireless earset kit: PD70X, PD71X, PD75X, PD78X and PD79X
- ESW01-N2 wireless earset kit: PD60X, PD66X and PD68X

### $\bigcirc$  Note

ESW01-N2 wireless earset kit is also applicable for X1e and X1p. In this chapter, PD78X is taken as the example to introduce how to use the wireless earset kit.

- **Step 1** Turn on the radio.
- **Step 2** Connect the wireless adapter to the radio.

Fix the wireless adapter on radio's accessory jack by its bolt. If successfully connected, "Accessories Connected" appears on radio's screen. The LED indicator of the wireless adapter flashes in blue.

**Step 3** Pair and connect the wireless adapter to the wireless earphone.

The following two methods can be used for the pairing and connection.

#### **Automatically**

1. Fit the wireless earphone into the wireless adapter and push it to the bottom.

The wireless earphone starts to pair and connect with the wireless adapter when their LED indicators flash in blue and red alternatively.

2. Take the wireless earphone from the wireless adapter.

The connection is completed when LED indicator of the wireless earphone flashes in blue.

- **Manually**
	- 1. Long press **Multi-function** key on the wireless earphone until its LED indicator alternatively flashes in blue and red.
	- 2. Long press **Multi-function** key on the wireless adapter until its LED indicator alternatively flashes in blue and red.

The wireless earphone starts to pair and connect with the wireless adapter. When LED of the wireless earphone flashes in blue, the connection is completed and the radio is able to transmit and receive the calls through the BT audio accessory.

### $\bigcirc$  Note

If the BT audio accessory is successfully paired and connected to the radio, when it's turned on next time, it will automatically connect to the radio.

# <span id="page-19-0"></span>**3. BT Programming**

### <span id="page-19-1"></span>**3.1 Introduction**

The BT programming enabled radio can be wirelessly connected to PC to perform programming operations.

A BT dongle is provided to perform the feature. The wireless programming can be realized when the radio is paired with the dongle. The picture below shows how the BT programming works.

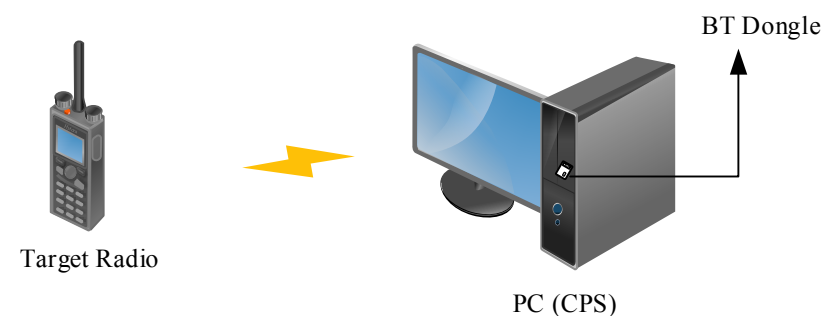

### <span id="page-19-2"></span>**3.2 Restrictions**

- Wireless programming is applicable only for PD98X with firmware R8.0 or above.
- For better performance, please keep the distance between the radio and the BT dongle is within 5 meters.
- One PC can perform wireless programming only for one radio at a time.
- When the radio is connected with the BT dongle, it cannot be connected to other BT audio accessory.
- The BT dongle must support virtual serial ports (please confirm it with the supplier).

### <span id="page-19-3"></span>**3.3 Configuration and Operation**

#### <span id="page-19-4"></span>**3.3.1 Preparations**

Before you start, please prepare the following items.

- PC: Windows XP/Windows Vista/Windows 7, 32/64-bit. Windows 7 is taken as the example.
- CPS: R8.0 or above
- Radio with firmware R8.0 or above
- BT Dongle
- BT Driver: Ensure the BT driver has been successfully installed in the PC; otherwise, the PC cannot recognize the BT dongle. If the BT driver is not installed yet, please refer to the corresponding manual for the installation.

### $\bigcirc$  Note

No matter the PC supports the BT feature or not, a BT dongle is recommended for the BT programming operations. BlueSoleil dongle is recommended for radios overseas. In this chapter, BlueSoleil BT dongle (software 10.0.494.0) is used as the example.

#### <span id="page-20-0"></span>**3.3.2 Enable the BT Feature**

Before using BT programming, you need to enable the BT feature, and then connect the radio to the dongle.

- $\bullet$  If the BT parameter is configured [\(Step 1](#page-9-1) in section 2.3.1), the BT feature is automatically enabled when the radio is turned on.
- If the "BT" menu is configured [\(Step 2](#page-9-2) in section 2.3.1), you can enable the BT feature through radio menu by going to "Accessories  $\Rightarrow$  BT  $\Rightarrow$  On/Off".
- $\bullet$  If a programmable key is configured with BT feature [\(Step 3](#page-9-3) in section 2.3.1), you can enable the BT feature through the key.

When the BT feature is enabled, the icon  $\mathbb{D}$  appears on radio screen.

#### <span id="page-20-1"></span>**3.3.3 Connect the BT Dongle to the PC**

- **Step 1** Install the BT driver on PC.
- **Step 2** Run the BT driver and enter its main interface as follow.

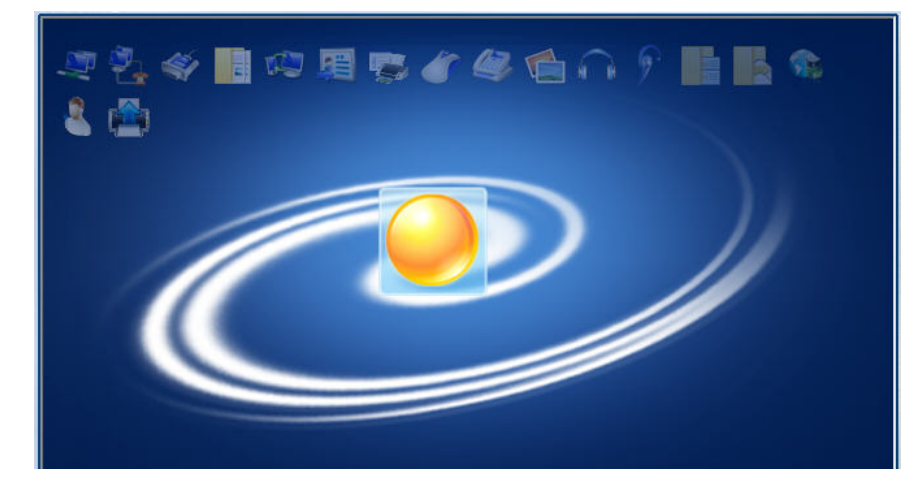

**Step 3** Connect PC and BT dongle

Insert the BT dongle into the USB port on the PC. After successfully connection, the software icon on the PC's taskbar turns into .

#### <span id="page-20-2"></span>**3.3.4 Connect the Radio to the BT Dongle**

The following two methods can be used for paring and connection.

#### **By the Radio (Recommended)**

- **Step 1** Turn off other BT device that is connected with the radio.
- **Step 2** Select "Accessories -> BT-> Paired Devices -> Search BT Devices" on radio menu.

All detected BT devices appear on radio's screen.

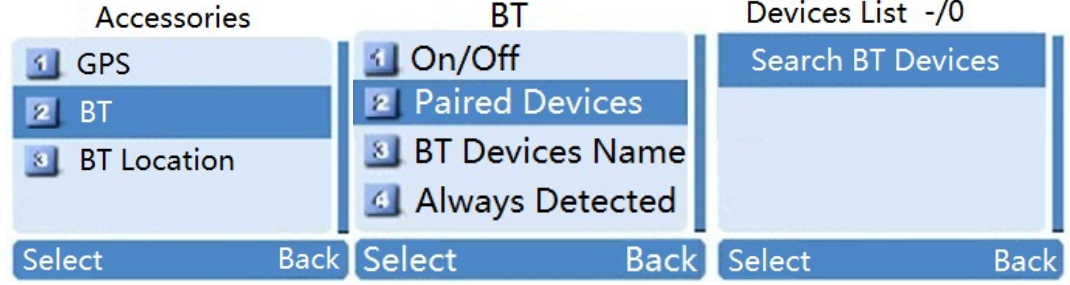

**Step 3** Select the hostname of the PC which the BT dongle is connected with, and then select **Connect**.

On the PC, the following dialog box pops up.

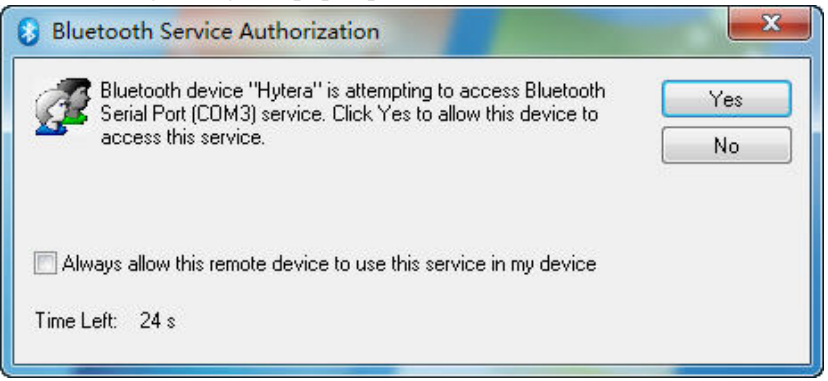

**Step 4** Select "Always allow this remote device to use this service in my device" and then click **Yes**.

"Accessories Connected" appears on radio's screen. When the radio has been successfully connected to

the BT dongle, the BT icon on radio's screen turns into  $\overline{B}$ .

#### **By the BT Dongle**

- **Step 1** Turn off other BT device that is connected with the radio
- **Step 2** Select "Accessories -> BT -> Always Detected" on radio's screen to set the visibility of the radio.

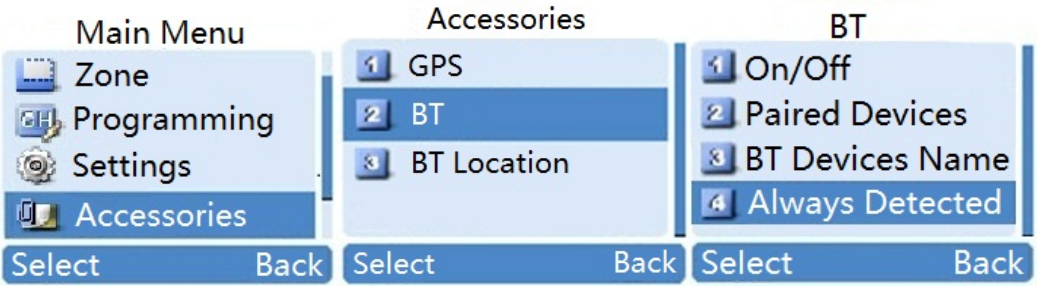

**Step 3** On main interface of the BT driver, double click yellow button in the middle. Or click the Menu button on the top right corner and select **Search Devices**.

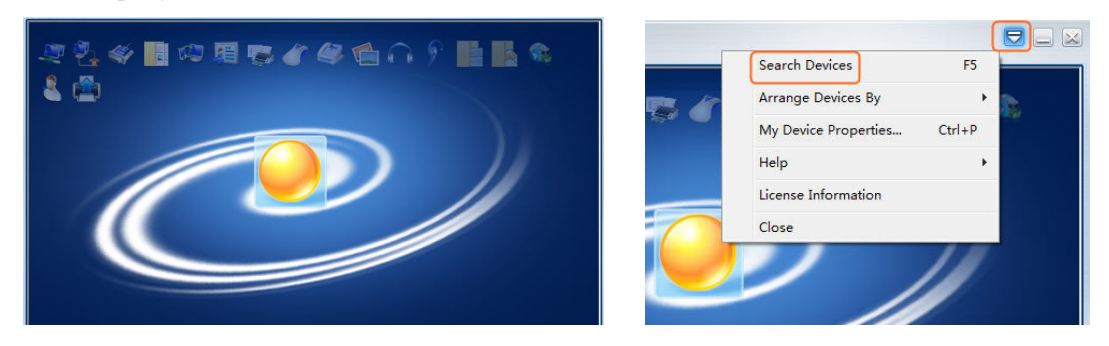

All detected BT devices appear on the main interface as the below picture.

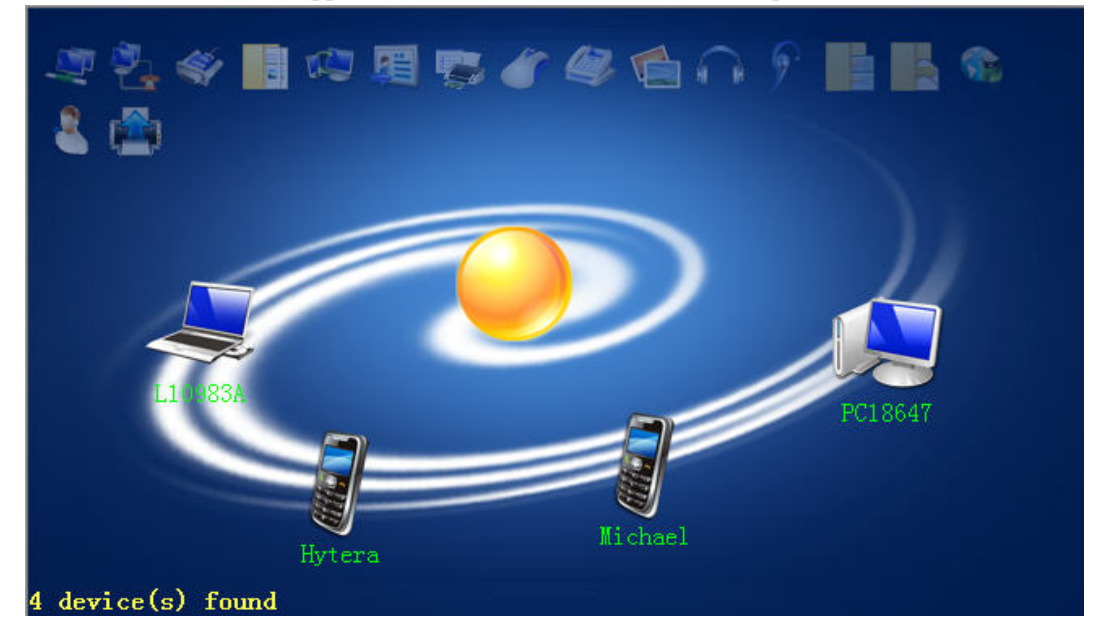

**Step 4** Right click the radio icon (BT name of the radio is **Hytera** by default), and select **Pair**.

After the paring is completed, "Paired" is shown on the left bottom of the main interface.

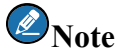

To recognize the radio easily, you can set its BT name by going to "Accessories -> BT-> BT Devices Name" on radio menu.

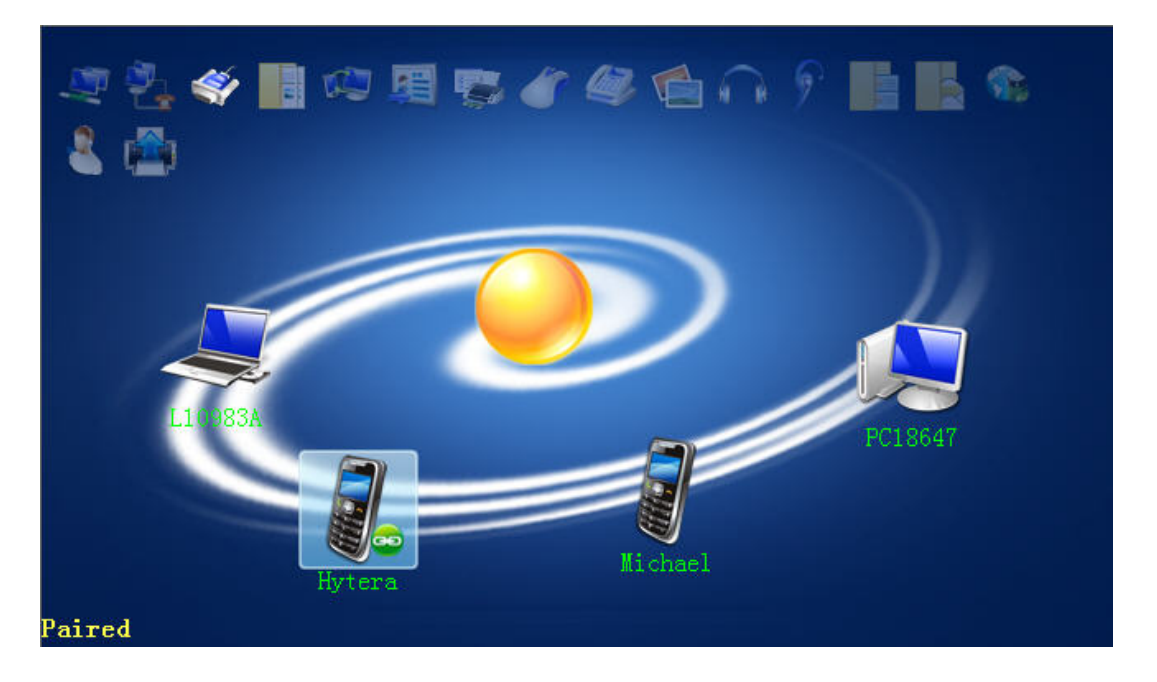

**Step 5** Right click the radio icon, and select **Connect Booth Serial Port**.

After the connection is completed, "Connected" is shown on the left bottom of the operation interface.

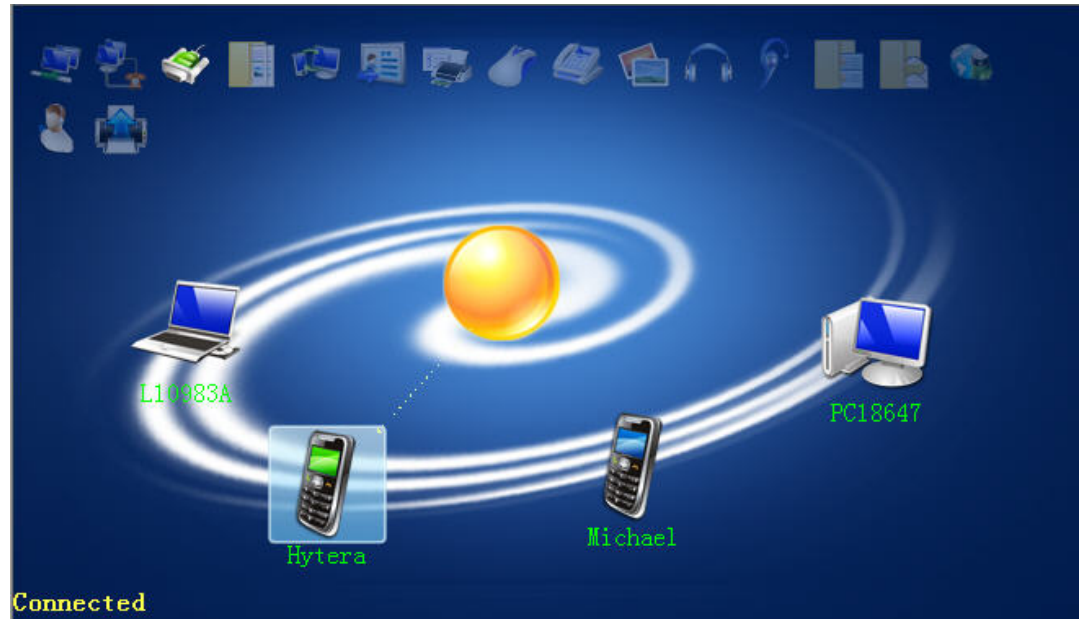

### <span id="page-23-0"></span>**3.3.5 Enable BT Programming**

- **Step 1** Run the CPS.
- **Step 2** Click  $\begin{array}{|c|c|} \hline \circ \\hline \end{array}$  on the Tool Bar of the CPS. When the BT programming is enabled, the icon turns to  $\frac{1}{B}$ .

**Step 3** Select "Program -> Communication Port" on the Tool Bar of the CPS.

The following dialog box pops up.

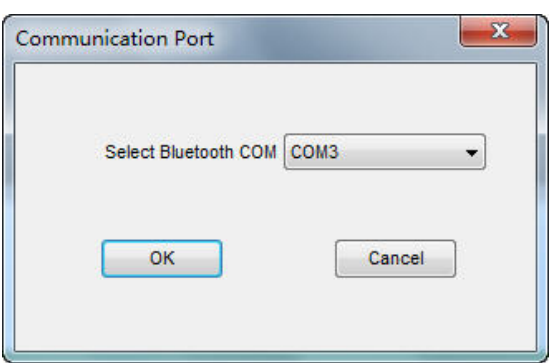

**Step 4** Select the BT COM that the radio is connected with, and then click **OK**.

The radio is wirelessly connected to PC. You can wirelessly perform the programming operations, including Read, Write, Clone, Query GPS Version, Import / Export Multilanguage, Load Animation and Language Package.

# <span id="page-25-0"></span>**4. BT Indoor Positioning**

### <span id="page-25-1"></span>**4.1 Introduction**

When the radio cannot be accurately positioned through GPS indoor, you can enable the BT Location to realize the positioning with the indoor BT beacons.

The BT beacon is a hardware transmitter developed based on V4.0 BT Low Engergy Technology (BLE). After deployed indoor, it broadcasts data packet to the radios within the communication coverage. When the radio detects the beacon UUID is the same as configured, it sends the UUID code and location data of the beacon with the strongest signal to the dispatch station. The dispatch station reverts the code to UUID and sends the UUID and location data to the PC. Then the dispatcher can view the real-time location of the radio and make effective on-site dispatch.

Compared to GPS, BT beacon is easy to deploy for indoor use and power saving. You can also use a third-party software to visualize the radio locations on the map.

The figure below shows how the BT Location works.

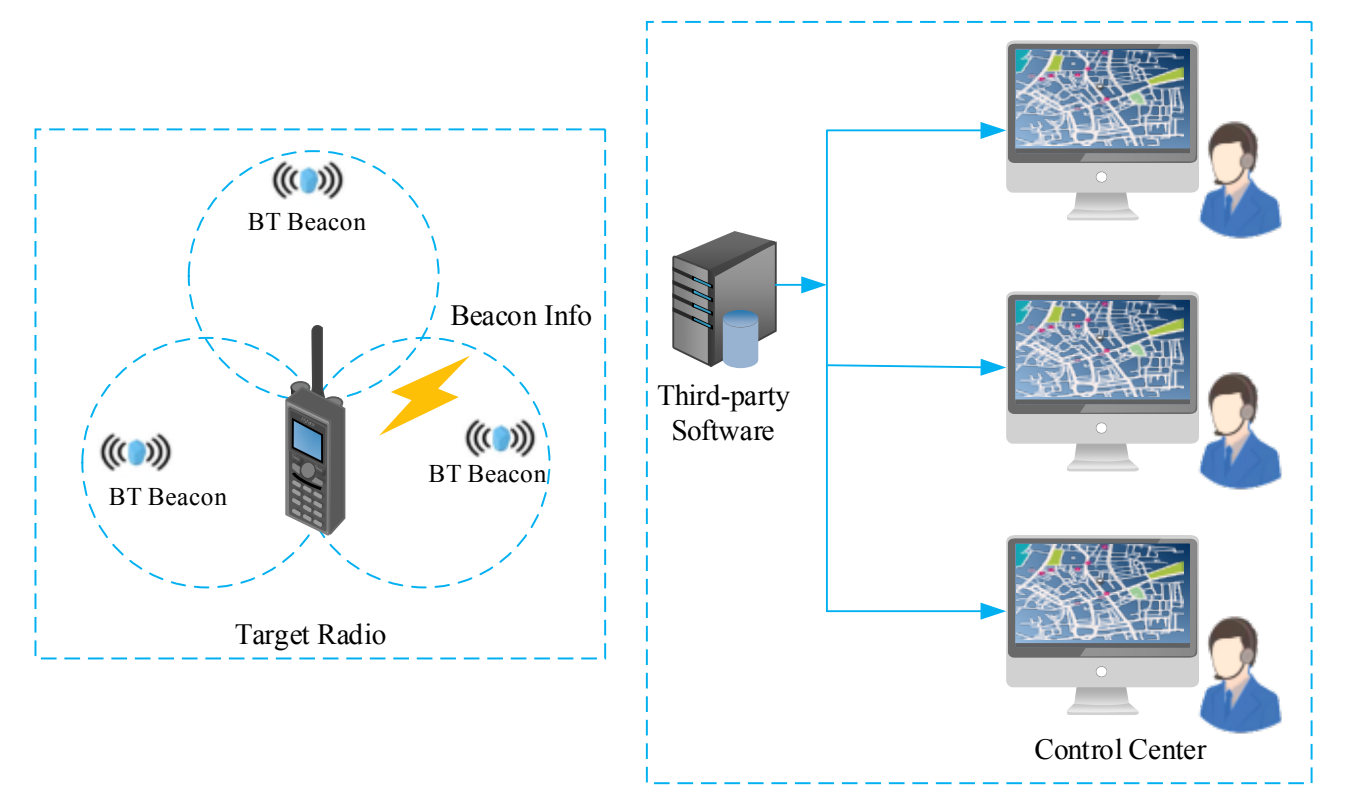

### <span id="page-25-2"></span>**4.2 Application**

The BT Location makes up the shortage of GPS positioning and can be applied to vavious indoor scenes, such as

positioning of factory workers, power plant inspectors, tunnel workers, high-speed train staff, prison staff, warehouse forklifts, smart buildings and robot.

### <span id="page-26-0"></span>**4.3 Restrictions**

- The BT Location is applied to PD98X with firmware R8.5 or above.
- The BT Location is a paid feature.
- The BT beacons need to be well deployed indoor. For more information, please contact Hytera.
- The BT Location and BT API features (e.g., BT programming) cannot be used at the same time. During programming, debugging or scanning, the radio cannot transmit the BT location data.
- During voice or data transmission, the radio does not respond to the system request to report the BT location data until the transmission is completed.
- In XPT mode, if a radio is used to dispatch services, the BT location data is transmitted through voice repeater; while if a repeater, data repeater or voice repeater.

### <span id="page-26-1"></span>**4.4 Configuration**

#### <span id="page-26-2"></span>**4.4.1 Radio Configuration**

**Step 1** Activate the BT location feature.

The BT Location feature is a paid feature. A license is required to activate this feature. For operations, refer to *DMR Radio\_Authorization\_Operation Guide*.

- **Step 2** Enable the BT feature.
	- $\bullet$  If the BT parameter is configured [\(Step 1](#page-9-1) in section 2.3.1), the BT feature is automatically enabled when the radio is turned on.
	- $\bullet$  If the "BT" menu is configured [\(Step 2](#page-9-2) in section 2.3.1), you can enable the BT feature through radio menu by going to "Accessories -> BT -> On/Off".
	- $\bullet$  If the programmable key is configured with BT feature [\(Step 3](#page-9-3) in section 2.3.1), you can enable the BT feature through the key.

When the BT feature is enabled, the icon  $\Xi$  appears on radio screen.

<span id="page-26-3"></span>**Step 3** Enable the BT location feature and configure related parameters.

**CPS Path**: Conventional -> General Setting -> Accessories -> BT Location.

**Parameters**: BT Location, Location Info Priority, Button, Power On, Power Off, Time and Report Interval Time. Refer to CPS Help for the parameter description.

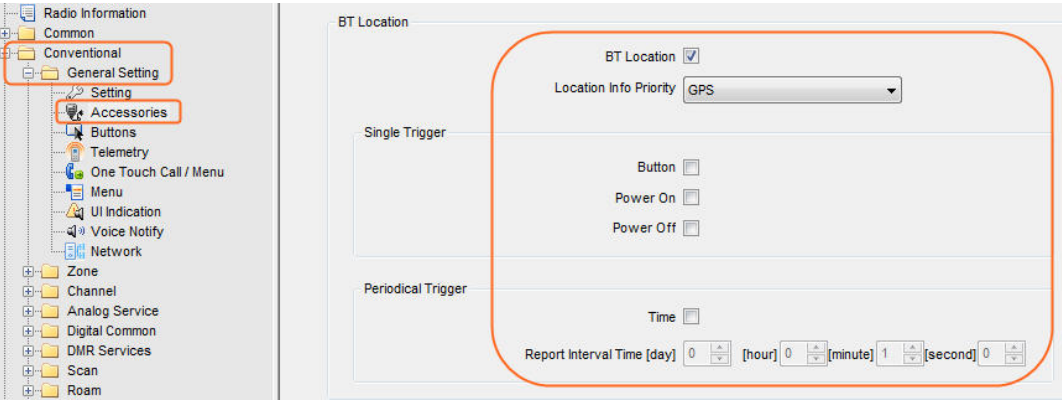

### *D* Note

For radios in XPT Trunking mode, the path is XPT Trunking -> General Setting -> Accessories -> BT Location.

**Step 4** Configure Beacon Info list.

**CPS Path**: Common -> Accessories -> BT Location.

**Parameters**: Alias, UUID and UUID Code. Refer to CPS Help for the parameter description.

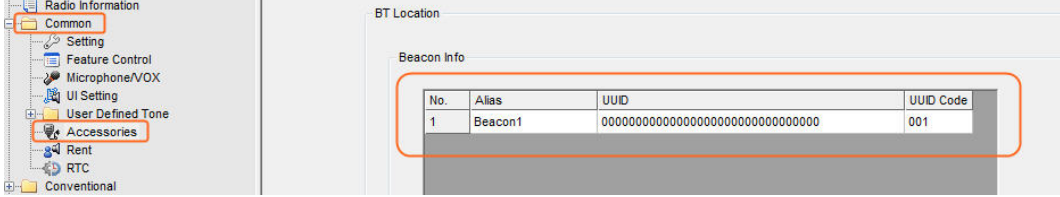

### $\bigcirc$  Note

- > You can import or export the beacon information in batch by selecting "Tools -> Import/Export Beacon Info" on the menu bar of CPS.
- When a radio (portable or mobile) is used to dispatch services, its "Beacon Info" must be configured the same as that of other radios.

#### **Step 5** Configure **Control Center ID**, **Location Port** and **Identifier**.

**CPS Path**: Conventional -> General Setting -> Network -> Radio Services.

**Parameters**: Control Center ID, Location Port and Identifier. Refer to CPS Help for the parameter

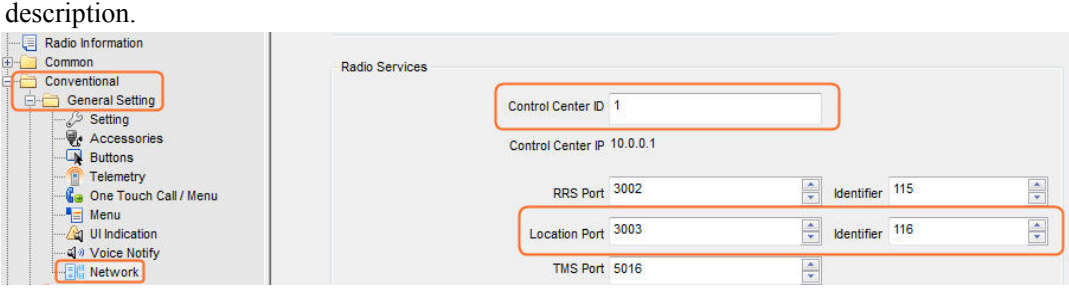

### *D* Note

For radios in XPT Trunking mode, the path is XPT Trunking -> General Setting -> Network -> Radio Services.

#### **Step 6** Configure Location Info Revert Channel.

The radio may fail to report the location data on the current channel if it is occupied by other radios transmitting voice or data signals. To ensure the timeliness, it is recommended that you choose one dedicated channel to transmit the BT location data.

**CPS Path**: Conventional -> Channel -> Digital Channel -> Tx.

**Parameters**: Location Info Revert Channel. Refer to CPS Help for the parameter description.

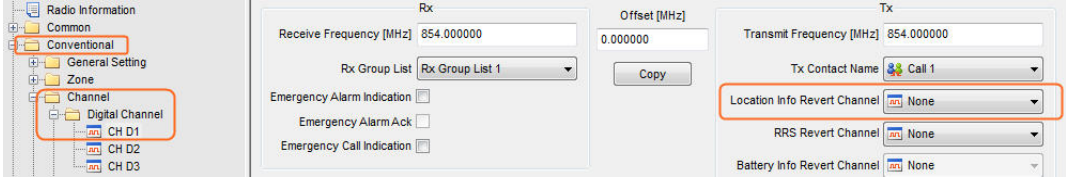

### $\bigotimes_{\text{Note}}$

- For radios in XPT Trunking mode, **Location Report Type** should be set as "Normal". **CPS Path**: XPT Trunking -> Channel -> XPT Personality -> Per XN -> Miscellaneous.
- If **RX Only** is selected, the radio will be unable to transmit the BT location data.
- **Step 7** Enable Voice with Location Info feature.

If disable, the radio will not report the location data to the dispatch station when you initiates a call by PTT. As a result, the dispatcher cannot obtain the real-time location of the radio. It is recommended that you enable the Voice with Location Info feature and configure the way the radio reports the location data.

**CPS Path**: Conventional -> General Setting -> Accessories -> Voice with Location Info.

**Parameters**: Voice with Location Info, PTT or Time. Refer to CPS Help for the parameter description.

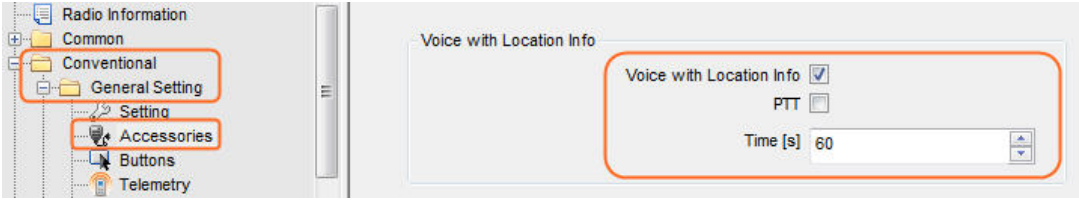

### $\bigcirc$  Note

For radios in XPT Trunking mode, the path is XPT Trunking -> General Setting -> Accessories -> Voice with Location Info.

**Step 8** Enable In Call Location Revert feature.

If disable, the radio transmits the location data after the voice is received. As a result, the dispatcher

cannot obtain the real-time location of the radio. It is recommended that you enable the In Call Location

Revert feature.

**CPS Path**: Conventional -> Digital Common -> Basic -> Miscellaneous.

**Parameters**: In Call Location Revert. Refer to CPS Help for the parameter description.

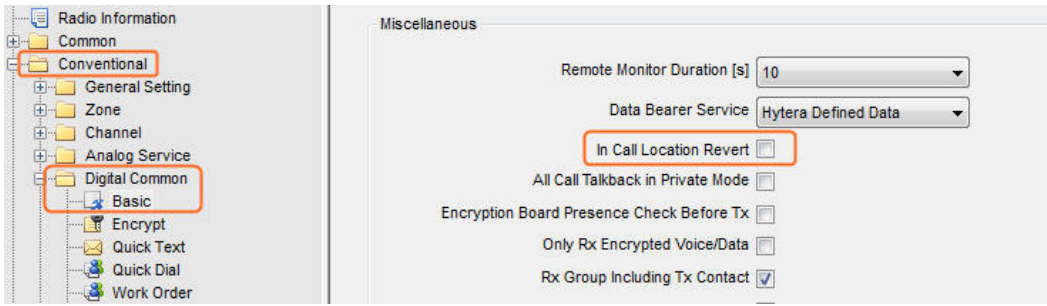

### $\bigotimes_{\text{Note}}$

For radios in XPT Trunking mode, the path is XPT Trunking -> Digital Common -> Basic -> Miscellaneous.

<span id="page-29-0"></span>**Step 9** (Optional) Configure BT location menu if you want to enable or disable the feature via radio menu.

**CPS Path**: Conventional -> General Setting -> Menu -> Common Menu -> Accessories.

**Parameters**: Accessories, BT and BT Location. Refer to CPS Help for the parameter description.

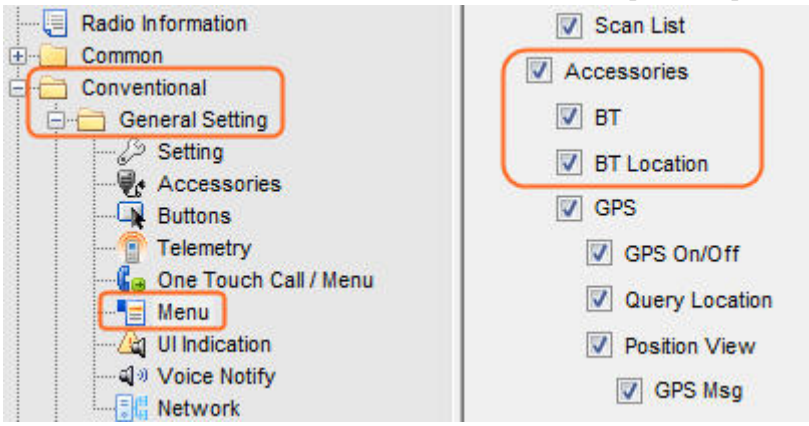

### *A* Note

For radios in XPT Trunking mode, the path is XPT Trunking -> General Setting -> Menu -> Common Menu -> Accessories.

<span id="page-29-1"></span>**Step 10** (Optional) Configure a programmable key with BT location report feature.

After the configuration, when you press this key, the radio will transmit the BT location data to the

dispatching center.

**CPS Path**: Conventional -> General Setting -> Buttons.

**Parameters**: BT Location Report. **SK2 Short** is taken as the example.

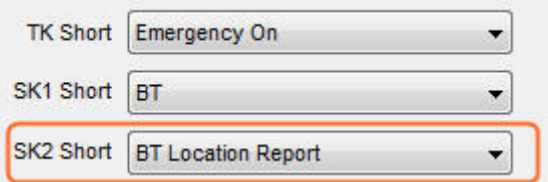

### *D*Note

> For radios in XPT Trunking mode, the path is XPT Trunking -> General Setting -> Buttons.

 The **BT Location Report** option is available only when Button option is selected. See [Step 3](#page-26-3) in section 4.4.1.

#### <span id="page-30-0"></span>**4.4.2 Repeater Configuration**

**Step 1** Configure Beacon Info list of the repeater if the repeater is used to dispatch service.

**CPS Path**: Conventional -> General Setting -> Accessories -> Beacon Info.

**Parameters**: UUID and UUID Code. Refer to CPS Help for the parameter description.

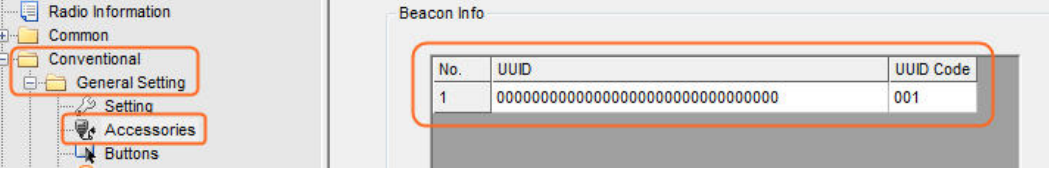

### $\bigotimes_{\text{Note}}$

- $\triangleright$  For radios in XPT Trunking mode, the path is XPT Trunking  $\triangleright$  General Setting  $\triangleright$  Accessories -> Beacon Info.
- $\triangleright$  The "Beacon Info" must be configured the same as that of the radio. Otherwise, the repeater will not be able to correctly revert the UUID code to the UUID.
- **Step 2** Configure Radio GPS Slot Port and GPS Port Identifier, because the repeater forwards BT location data of the radio through the GPS Slot Port.

**CPS Path**: Conventional -> General Setting -> Network -> Application Programming Interface.

**Parameters**: GPS Port Identifier, Radio GPS Slot1 Port, or Radio GPS Slot2 Port. Refer to CPS Help

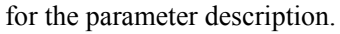

**Note**

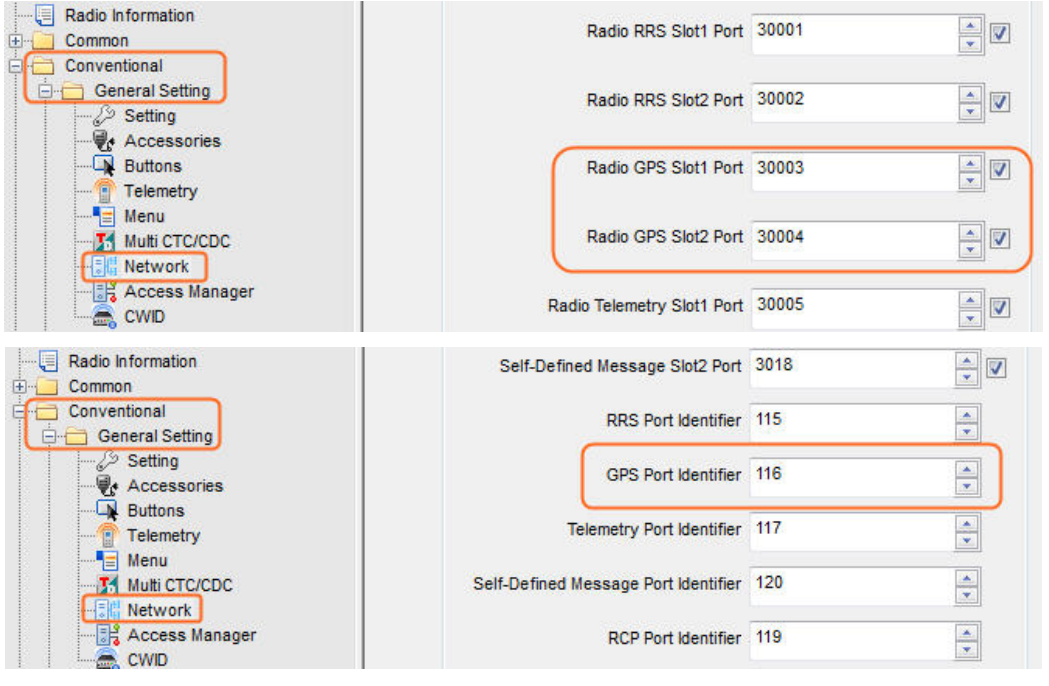

- When the repeater is used to dispatch service, its **Radio GPS Slot Port** must be the same as **Location Port** of the radio. Otherwise, the repeater cannot forward the beacon information of the radio.
- The above parameters are available only when **Forward to PC** is selected.

### <span id="page-31-0"></span>**4.5 Radio Operation**

### <span id="page-31-1"></span>**4.5.1 Radio Menu**

If the BT Location menu is configured [\(Step 9](#page-29-0) in section 4.4.1), you can enable or disable the BT location feature and view the beacon information through radio menu:

- Menu -> Accessories -> BT Location -> On/Off
- Menu -> Accessories -> BT Location -> Beacons Info

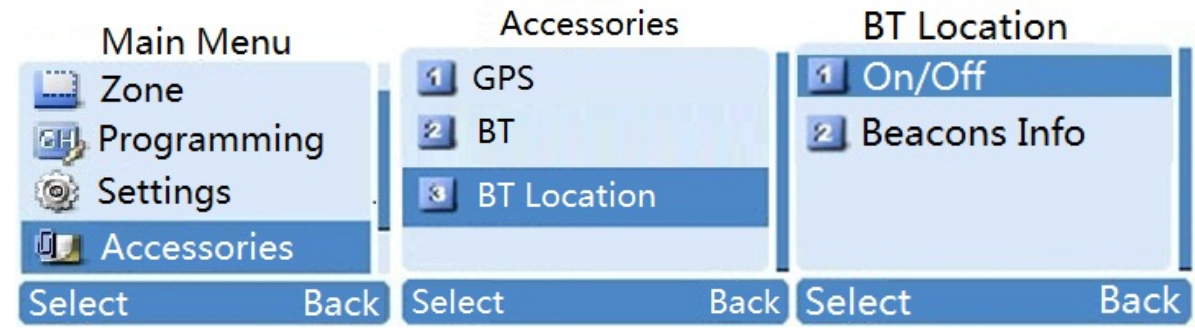

### *A* Note

Please enable the BT feature before using the BT location feature.

### <span id="page-31-2"></span>**4.5.2 Programmable Key**

If a programmable key with BT location feature is configured [\(Step 10](#page-29-1) in section 4.4.1), when you press this key, the radio will transmit the BT location data to the dispatching center.

# <span id="page-32-0"></span>**5. BT Firmware Upgrade**

### <span id="page-32-1"></span>**5.1 Introduction**

The BT firmware can be upgraded through third-party software to fixe firmware bugs, improve BT performance and enhance stability.

### <span id="page-32-2"></span>**5.2 Restriction**

The upgrade is only applied to the radio with in-built BT module.

### <span id="page-32-3"></span>**5.3 Upgrade and After-upgrade Check**

Before the upgrade, please check BT firmware version of the radio. The version information is used to check whether the upgrade is successful. This chapter describes how to upgrade the BT firmware from V2.01.003 to V2.01.008.

#### <span id="page-32-4"></span>**5.3.1 BT Firmware Version Check**

- **Step 1** Turn on the radio
- **Step 2** Connect the radio to PC.
- **Step 3** Run the CPS.
- **Step 4** Select "Tools -> BT Setting" on the menu bar of the CPS.

#### The **Communication Port** dialogue box pops up.

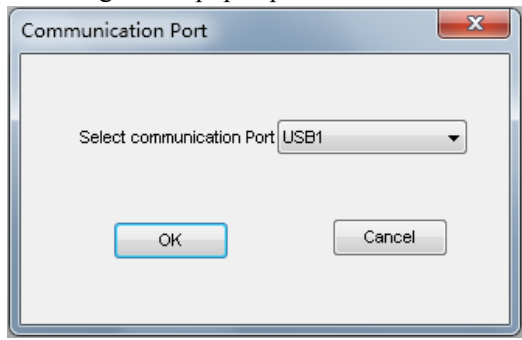

**Step 5** Select the corresponding USB port, and click **OK** to access the BT configuration interface.

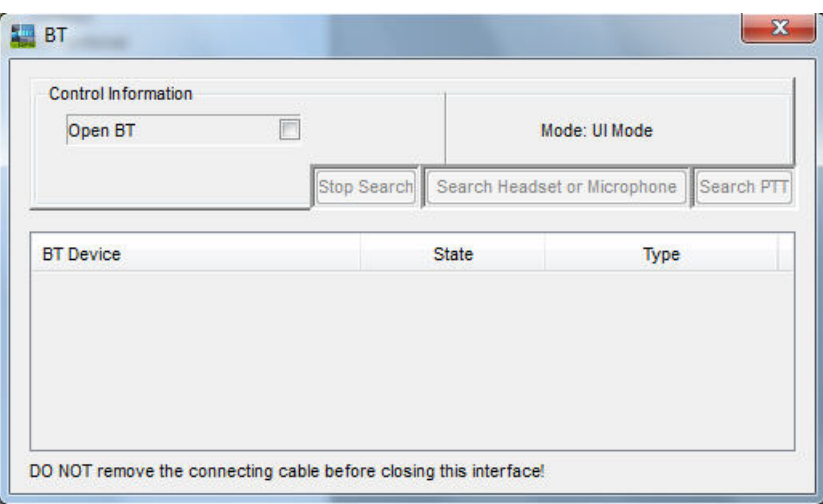

#### **Step 6** Select **Open BT**.

**Open BT** turns into **Close BT**, and the current BT firmware version (e.g., V2.01.003) is displayed.

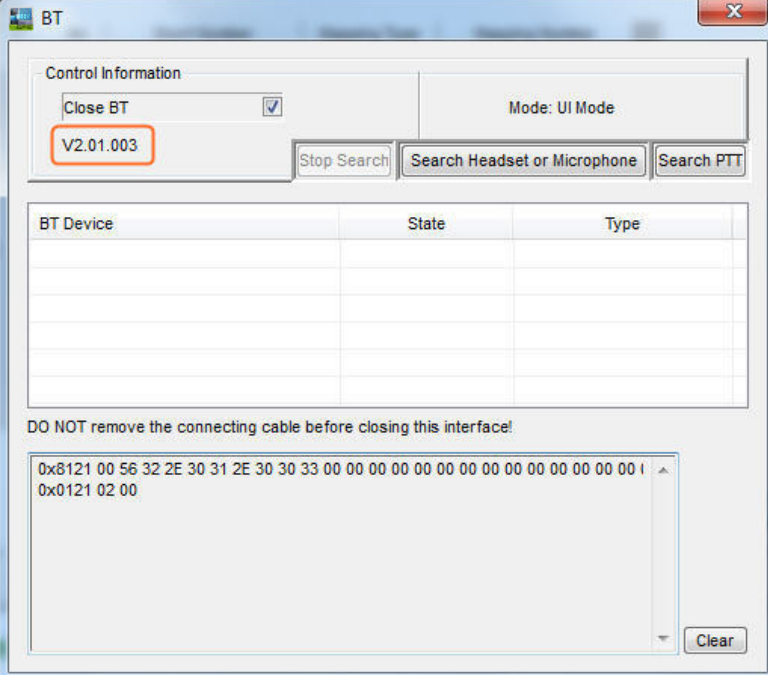

#### **Step 7** Uncheck **Close BT** option.

The following dialog box pops up.

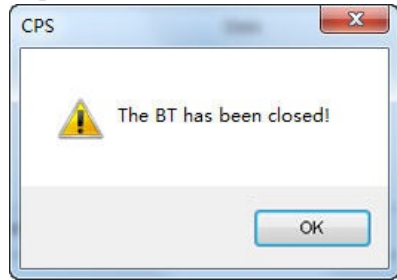

**Step 8** Click **OK**, and close the BT configuration interface.

**Step 9** Close the CPS and disconnect the radio from the PC.

#### <span id="page-34-0"></span>**5.3.2 Preparations**

Before you start, please prepare the following items.

- PC: Windows XP/Windows Vista/Windows 7, 32/64-bit. Windows 7 is taken as the example.
- BT Driver: Ensure the BT driver has been successfully installed in the PC; otherwise, the PC cannot recognize the BT dongle. If the BT driver is not installed yet, please refer to the corresponding manual for the installation.
- Programming Cable:
	- $\triangleright$  PD98X: PC38
	- $\triangleright$  X1p and X1e: PC45
- USB Driver: Ensure the USB driver has been successfully installed on PC; otherwise, the PC cannot recognize the radio. If not installed yet, please refer to *Digital USB Driver Installation Guide R5.0* for the installation.
- BT firmware upgrade software: Ensure the software has been successfully installed on PC. It's recommended to use BlueSuiteSource for the upgrade.

#### <span id="page-34-1"></span>**5.3.3 Firmware Upgrade**

Disable the BT feature and make the radio enter the BT upgrade mode before upgrade.

- **Step 1** Disable the BT feature.
	- $\bullet$  If the BT parameter is configured [\(Step 1](#page-9-1) in section 2.3.1), you can disable the BT feature only through CPS.
	- $\bullet$  If the "BT" menu is configured [\(Step 2](#page-9-2) in section 2.3.1), you can disable the BT feature through radio menu by going to "Accessories -> BT -> On/Off".
	- $\bullet$  If the programmable key is configured with BT feature [\(Step 3](#page-9-3) in section 2.3.1), you can disable the BT feature through the key.

When the BT feature is disabled, the icon  $\Xi$  disappears on radio screen.

- **Step 2** Turn off the radio.
- **Step 3** Connect the radio to PC

PD98X as the example, the connection diagram is shown as below.

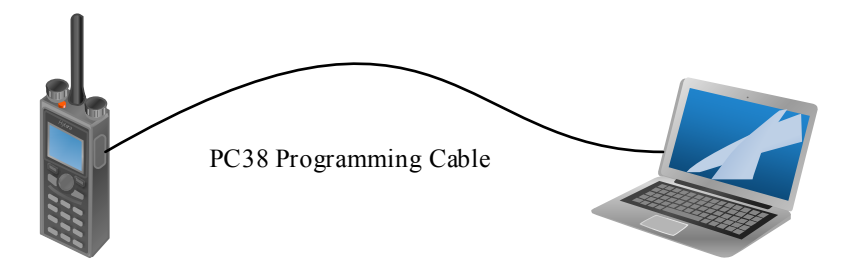

**Step 4** Hold **TK** and **SK1** keys, and then turn on the radio.

When the radio enters the BT upgrade mode successfully, "BT Upgr Mode" displays on radio screen. Otherwise, it fails. In this case, please turn off the radio and repeat the above operations.

- **Step 5** Run the firmware upgrade software.
- **Step 6** Click **Refresh** to refresh the port information.

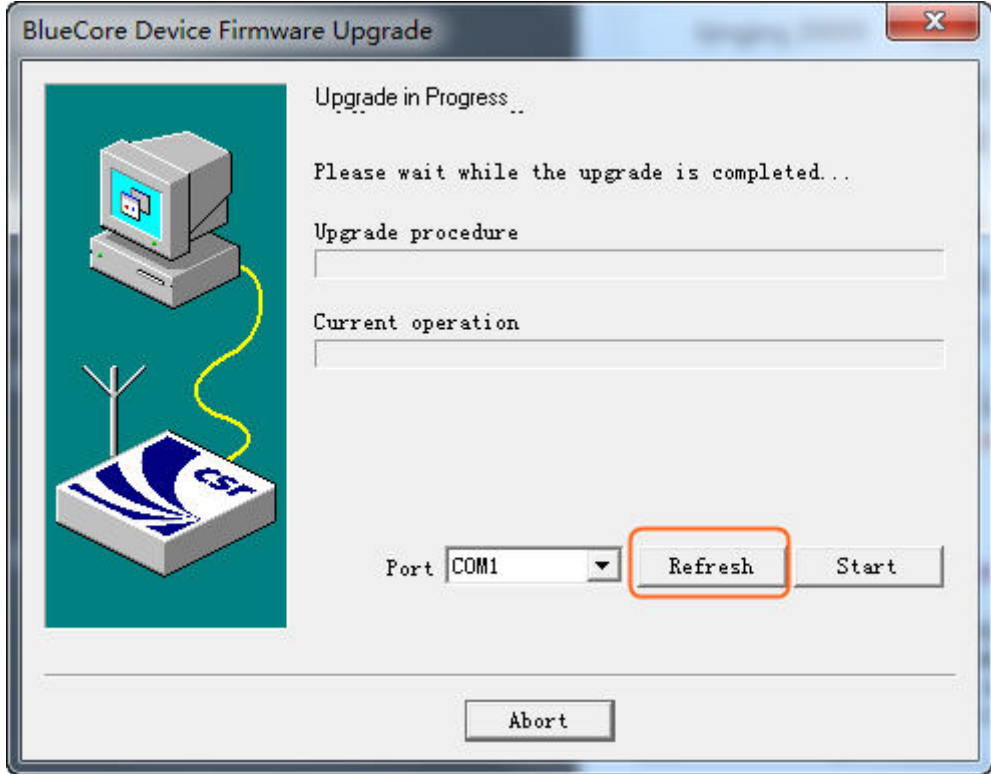

**Step 7** Select the corresponding port for the radio, e.g., COM6, and click **Start**.

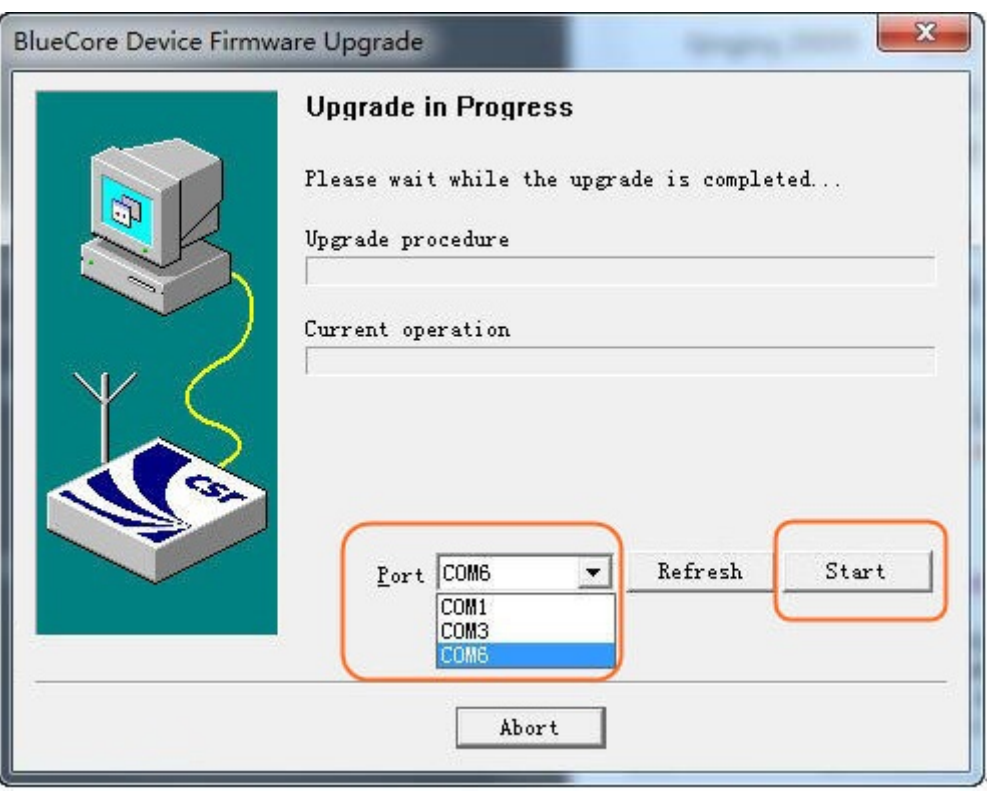

The upgrade is successful if the following dialog box appears. If it prompts "Upgrade Failed", please

retry according to the instructions in the dialog box.

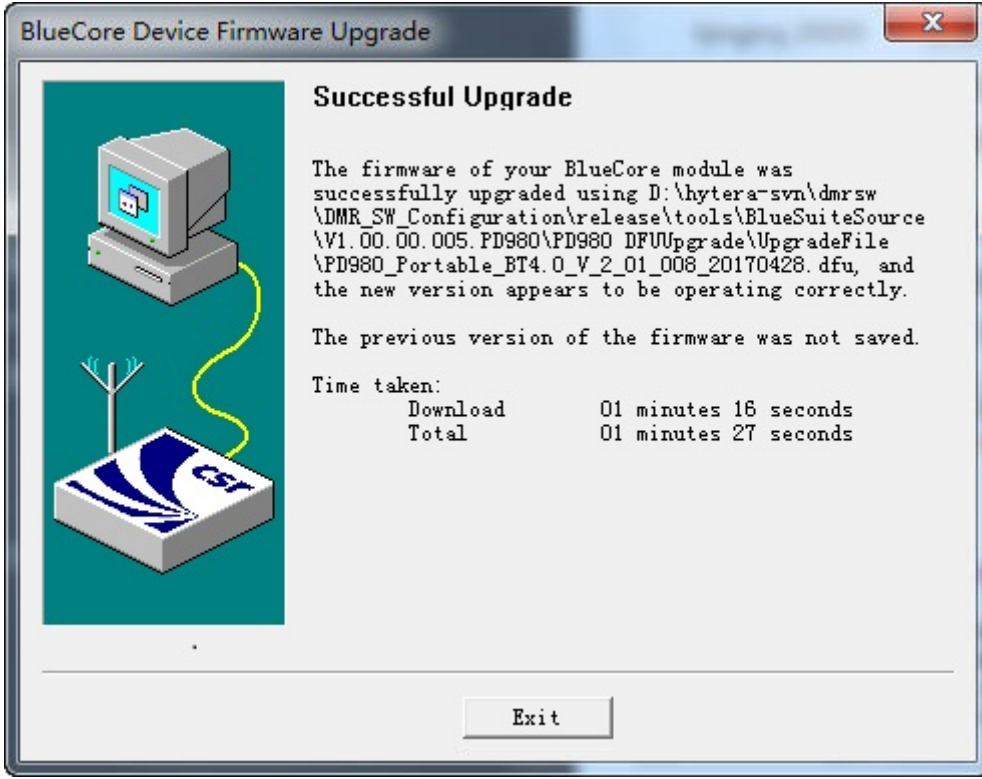

- **Step 8** Click **Exit** to exit the software.
- **Step 9** Turn off the radio to exit BT upgrade mode.

### <span id="page-37-0"></span>**5.4 After-upgrade Check**

Please check whether the BT firmware has been upgraded to the latest (e.g., V2.01.008) according to [5.3.1](#page-32-4) Check [BT Firmware](#page-32-4) Version. If not, please check whether the version of the software meets the requirements, and if yes, please make radio enter the BT upgrade mode and try again.

# <span id="page-38-0"></span>**6. BT API**

Hytera provides third party with BT API (application programming interfaces) for more applications, including online radio status management, text messages, call controls, radio register service.

The BT API is applicable only for PD98X. For details, please refer to *Hytera DMR Peripheral Equipment Development Overview* and *Hytera DMR Peripheral Equipment Development Guide*.

# <span id="page-39-0"></span>**7. FAQ**

**Q**: How to handle the disconnection due to unexpected power-off of the radio or BT device?

**A**: This issue can be solved as below:

 $\triangleright$  For BT device

Restart the BT device. The device will automatically connect to the last radio it connected.

- $\triangleright$  For the radio
	- 1. Restart the radio and enable BT feature.
	- 2. Restart the BT device. The device will automatically connect to the last radio it connected.
- **Q**: Why does the radio fail to search the BT device?
- **A**: The BT device is not turned on or not in the pairing status.

**Q**: Why does the BT device fail to enter the pairing status?

**A**: The ways to enter the paring status vary from BT devices. Please refer to the corresponding manual for the detailed operations.

#### **Q**: Why does radio fail to connect to the BT device?

**A**: The causes may be:

- $\triangleright$  The BT device is out of connection range.
- $\triangleright$  The BT device was not successfully connected to the radio before. Please retry to pair and connect them.
- $\triangleright$  The BT device connects to the last radio or other device that it connected. Refer to the corresponding manual for the operations.
- $\triangleright$  If the solutions above don't work, please restart the BT device.

**Q**: When the radio connects to the BT dongle, why does the driver repeatedly prompt "Device Connected" or "Device Disconnected"?

**A**: The PC name is more than 10 characters. Go to "Start -> Control Panel -> System and Security -> System", and modify the name.

# <span id="page-40-0"></span>**Abbreviations**

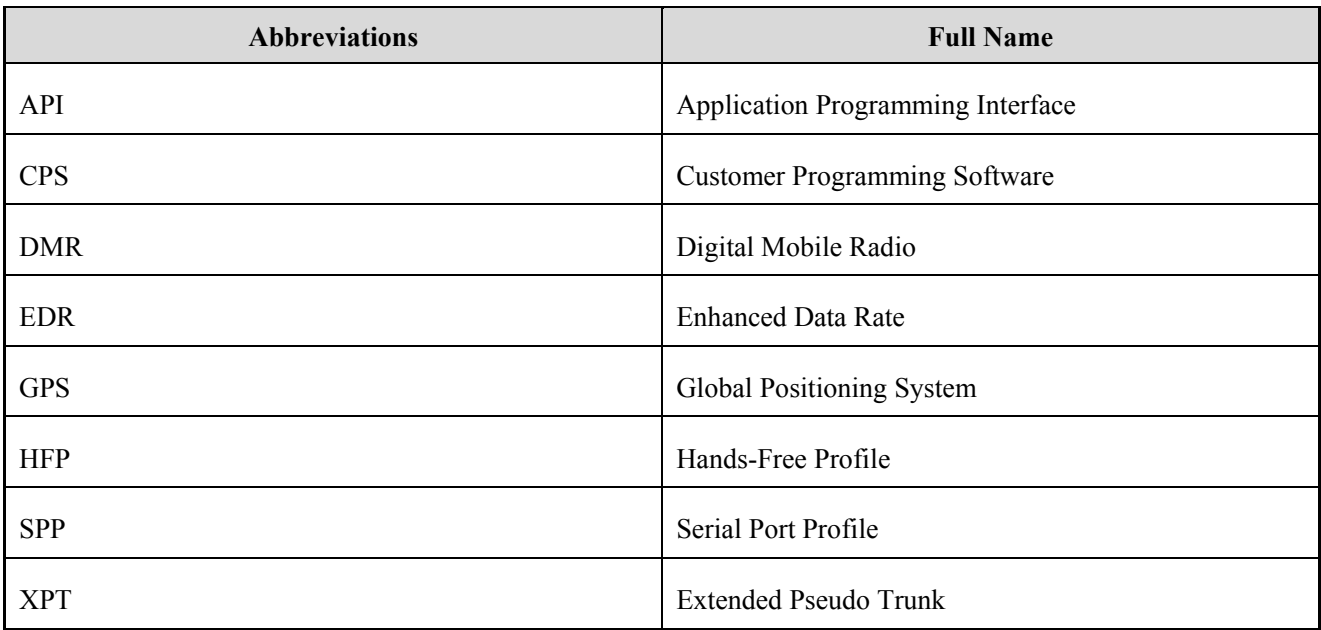

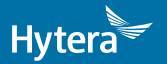

2017 HyteraCommunicationsCorporationLimited. HyteraCommunicationsCorporationLimited.

Address: HYT Tower, Hi-Tech Industrial Park North, Beihuan<br>RD., Nanshan District, Shenzhen, China<br>Postcode:518057<br>http://www.hytera.com